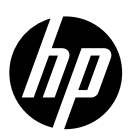

# HP DesignJet Z6 Pro/Z9<sup>+</sup> Pro 64-in Printers

- **EN** HP DesignJet Z6 Pro/Z9<sup>+</sup> Pro 64-in Printers Introductory Information
- - Imprimantes HP DesignJet Z6 **FR** Pro/Z9<sup>+</sup> Pro 64 pouces Informations d'introduction
	- **PE** HP DesignJet Z6 Pro/Z9<sup>+</sup> Pro 64-Zoll-Drucker Einführende Informationen
- **IT** Stampanti HP DesignJet Z6 Pro/Z9<sup>+</sup> Pro 64 pollici Informazioni introduttive
- Impresoras HP DesignJet Z6 **ES** Pro/Z9<sup>+</sup> Pro de 64 pulgadas Información de introducción
- Impressoras HP DesignJet Z6 **PT** Pro/Z9<sup>+</sup> Pro de 64 pol. Informações iniciais
- **NL** HP DesignJet Z6 Pro/Z9<sup>+</sup> Pro 64-inch printers Inleidende informatie
- HP DesignJet Z6 Pro/Z9+ **AR**Pro 64 معلومات تمهيدية

# HP DesignJet Z6 Pro/Z9<sup>+</sup> Pro 64-in Printers

This introductory document includes legal notices and safety instructions, describes the use of the front panel, and lists product specifications

# Introductory Information

Your printer is a pigmented ink color printer and covers a wide range of applications, from POP posters, technical drawings, and GIS maps, to impressive fine art reproductions at production speed.

- Compatible with HP Click printing software. For information, visit the HP website at the following link:<http://www.hp.com/go/designjetclick>.
- Compatible with the HP Applications Center. For information, visit the HP website at the following link:<http://www.hpapplicationcenter.com>.
- Improved performance with the Adobe PostScript®/PDF Print Engine. For information, visit the HP website at the following link: [http://www.hp.com/](http://www.hp.com/zseriespostscript) [zseriespostscript](http://www.hp.com/zseriespostscript).

#### Where is the user guide?

- HP DesignJet Z6 Pro manuals can be downloaded from the HP website at the following link:<http://www.hp.com/go/DesignJetZ6Pro64in/manuals>.
- HP DesignJet Z9+ Pro manuals can be downloaded from the HP website at the following link:<http://www.hp.com/go/DesignJetZ9Pro64in/manuals>.

#### You can find the software for your printer at:

- HP DesignJet Z6 Pro software can be downloaded from the HP website at the following link:<http://www.hp.com/go/DesignJetZ6Pro64in/software>.
- HP DesignJet Z9+ Pro software can be downloaded from the HP website at the following link:<http://www.hp.com/go/DesignJetZ9Pro64in/software>.

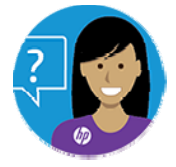

HP's Virtual Agent is there to provide you with support at any time day or night.

You can access the HP Virtual Agent for your printer from:

- HP DesignJet Z6 Pro on the HP website at the following link: <http://www.hp.com/go/DesignJetZ6Pro64in/VA>.
- HP DesignJet Z9+ Pro on the HP website at the following link: <http://www.hp.com/go/DesignJetZ9Pro64in/VA>.

Further information is available from:

- HP DesignJet Z6 Pro support is available on the HP website at the following link:<http://www.hp.com/go/DesignJetZ6Pro64in/support>.
- HP DesignJet Z9+ Pro support is available on the HP website at the following link:<http://www.hp.com/go/DesignJetZ9Pro64in/support>.

You can find videos about how to use the printer at:

- Support videos are available on the HP website at the following link: <http://www.hp.com/supportvideos>.
- HP Printer Support videos are available on the HP website at the following link: <http://www.youtube.com/HPPrinterSupport>.

# Legal notices

© Copyright 2021 HP Development Company, L.P.

The information contained herein is subject to change without notice. The only warranties for HP products and services are set forth in the express warranty statement accompanying such products and services. Nothing herein should be construed as constituting an additional warranty. HP shall not be liable for technical or editorial errors or omissions contained herein.

For some countries/regions a printed HP Limited Warranty is provided in the box. In countries/regions where the warranty is not provided in printed format, you may request a printed copy from the HP website at the following link: [http://www.hp.com/go/](http://www.hp.com/go/orderdocuments) [orderdocuments](http://www.hp.com/go/orderdocuments). You can find the Declaration of Conformity by searching for BCLAA-2005 on the HP website at the following link: [http://www.hp.eu/certi](http://www.hp.eu/certificates)ficates.

PostScript is a trademark of Adobe Systems Incorporated.

# Safety precautions

Before using your printer, read, understand, and follow these safety precautions, and your local Environmental, Health, and Safety regulations.

This equipment is not suitable for use in locations where children are likely to be present. For any maintenance or part replacement, follow the instructions provided in HP documentation to minimize safety risks and to avoid damaging the printer.

### General safety guidelines

There are no operator-serviceable parts inside the printer except those covered by HP's Customer Self Repair program.

See the information on the HP website at the following link: [http://www.hp.com/go/](http://www.hp.com/go/selfrepair) [selfrepair](http://www.hp.com/go/selfrepair). Refer servicing of other parts to qualified service personnel.

Turn off the printer and call your service representative in any of the following cases:

- The power cord or plug is damaged.
- The printer has been damaged by an impact.
- There is any mechanical or enclosure damage.
- Liquid has entered the printer.
- There is smoke or an unusual smell coming from the printer.
- The printer has been dropped.
- The printer is not operating normally.

Turn off the printer in either of the following cases:

- During a thunderstorm.
- During a power failure.

Take special care with zones marked with warning labels.

Ventilation measures for your location, whether office, copy room, or printer room, should meet local environmental health and safety (EHS) guidelines and regulations.

### Electrical shock hazard

The printer uses a power cord that must always be unpluged to service the printer.

 $\bigwedge$  WARNING! The internal circuits of the built-in power supplies and power inlet operate at hazardous voltages capable of causing death or serious personal injury.

The printer requires a building installation circuit breaker, which must meet the requirements of the printer and should be in accordance with the Electrical Code requirements of the local jurisdiction of the country in which the equipment is installed.

To avoid the risk of electric shock:

- The printer must be connected to earthed mains outlets only.
- Avoid overloading the printer's electrical outlet with multiple devices.
- Do not remove or open any closed system covers or plugs.
- Do not insert objects through slots in the printer.
- Take care not to trip over the cables when walking behind the printer.
- Insert the power cord securely and completely into the wall socket and printer inlet.
- Never handle the power cord with wet hands.

#### Fire hazard

To avoid the risk of fire, follow all the precautions.

- The customer is responsible for meeting the printer's requirements and the Electrical Code requirements according to the local jurisdiction of the country where the equipment is installed. Use the power supply voltage specified on the nameplate.
- Use only the power cord supplied by HP with the printer. Do not use a damaged power cord. Do not use the power cord with other products.
- Do not insert objects through slots in the printer.
- Take care not to spill liquid on the printer. After cleaning, make sure all components are dry before using the printer again.
- Do not use aerosol products that contain flammable gases inside or around the printer. Do not operate the printer in an explosive atmosphere.
- Do not block or cover the openings of the printer.

### Mechanical hazard

The printer has moving parts that could cause injury.

To avoid personal injury, take the following precautions when working close to the printer:

- Keep your clothing and all parts of your body away from moving parts.
- Avoid wearing necklaces, bracelets, and other hanging objects.
- If your hair is long, try to secure it so that it will not fall into the printer.
- Take care that sleeves or gloves do not get caught in the printer's moving parts.
- Do not operate the printer with covers bypassed.
- If you need to replace the cutter assembly, remember that the cutter has a sharp cutting edge, and take care not to cut yourself.
- Internal fan blades are hazardous moving parts. Disconnect the printer before servicing.
- Never insert your hands into the printer while it is printing, due to the moving parts inside.

### Heavy paper hazard

Special care must be taken to avoid personal injury when handling heavy papers.

- Handling heavy paper rolls always requires two people. Care must be taken to avoid back strain and/or injury.
- When handling heavy paper rolls, wear personal protective equipment including boots and gloves.
- Follow your local Environmental Health and Safety regulations for handling heavy paper rolls.

### Ink handling

HP recommends that you wear gloves when handling ink system components.

# Front panel

The front panel is a touch-sensitive screen with a graphical user interface; it is located on the front right of the printer.

The front panel gives you complete control of your printer: from the front panel, you can view information about the printer, change printer settings, monitor printer status, and perform tasks such as supplies replacement and calibrations. The front panel displays alerts (warning and error messages) when necessary.

On the left of the front panel is the power key to turn the printer on or off. The key is illuminated when the printer is on. It flashes when the printer is in sleep mode.

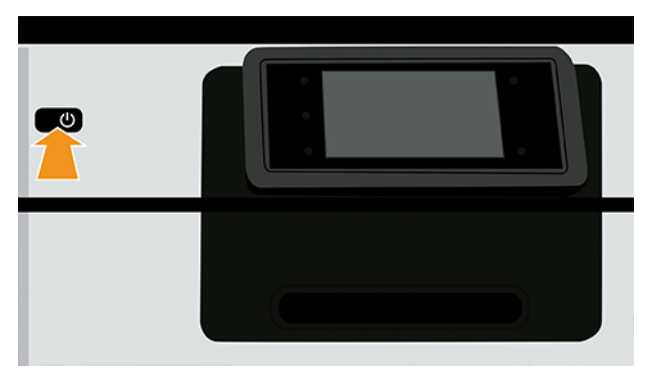

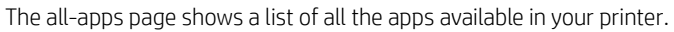

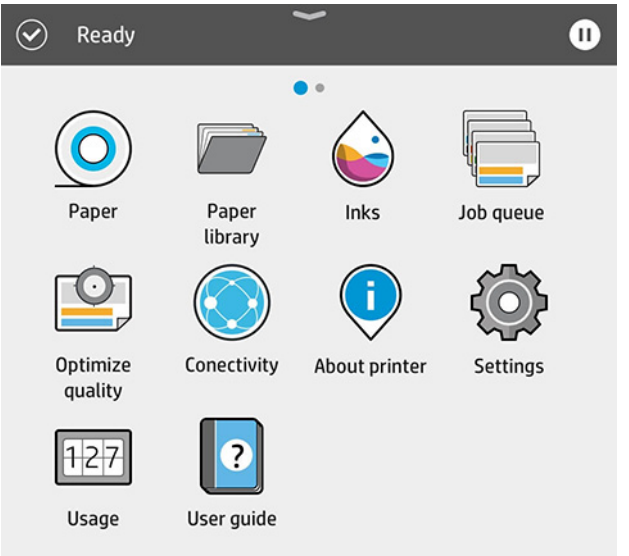

If you swipe left to the widget page, you can see at a glance the status of ink and paper supplies.

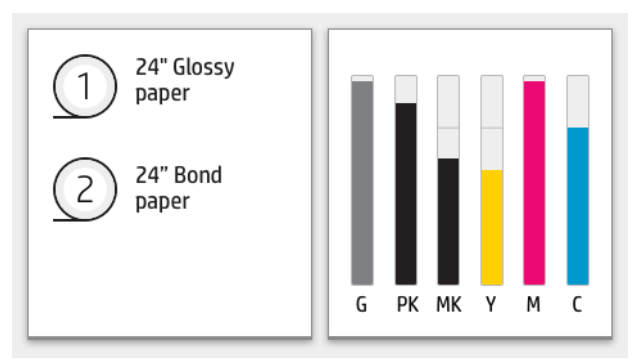

At the top of the all-apps page there is a dashboard that displays alerts related to the main functions of the printer. Swipe down the dashboard to access the Status Center.

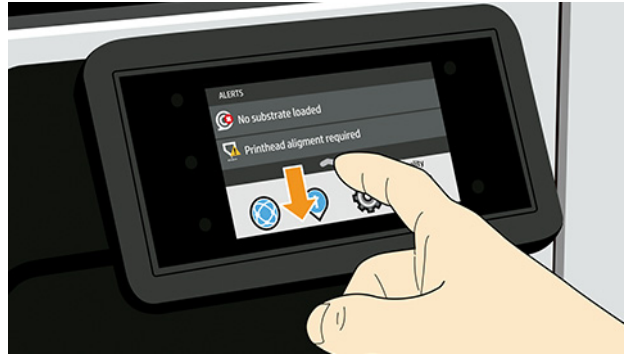

The front panel has a large central area to display dynamic information and icons.

### Left side fixed icons

On the left side of the front panel you can see three fixed icons at different times. Normally they are not all displayed at the same time.

#### Table 1 Fixed icons

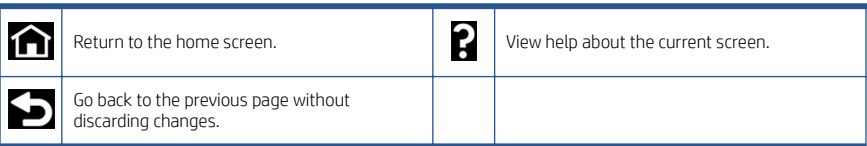

### All-apps page dynamic icons

In the main front panel window you can see the dynamic icons.

#### Table 2 Dynamic icons

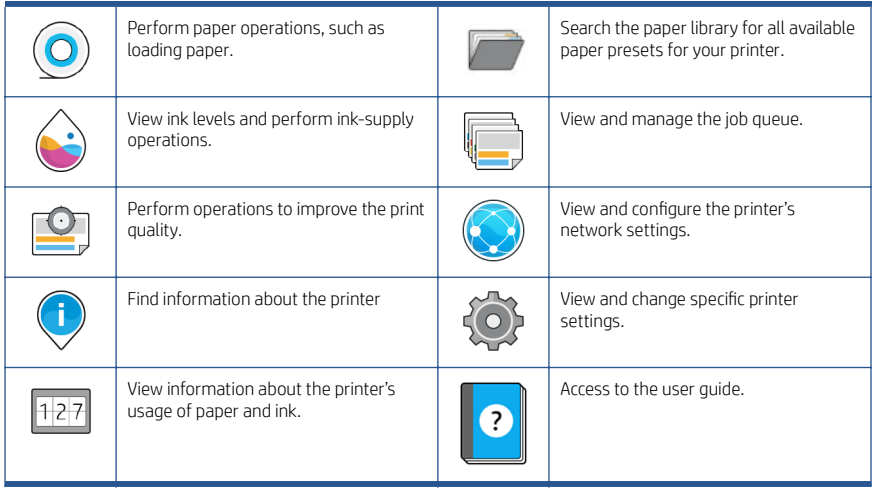

If the printer is left idle for some time, it goes into sleep mode and switches off the frontpanel display.

To change the time that elapses before sleep mode, tap , then System > Power options > Printer sleep. You can set a time between 5 and 60 minutes; the default is 13 minutes. This time includes 5 minutes in dim mode.

The printer can be woken from sleep mode by the **Power** button, by sending a print job, by opening a cover, or by tapping the front panel.

You can use the printer's auto-off feature to turn the printer off automatically. For example, setting it to 2 hours turns the printer off after 2 hours of inactivity. In this way, you can save more energy.

The auto-off feature is automatically disabled when the printer is connected to the network, to avoid inconveniencing network users. Auto-off can be re-enabled if required.

# Front-panel error codes

The printer may occasionally display a system error, which consists of a numerical code of 12 digits followed by the recommended action that you should take.

In most cases you will be asked to restart the printer, because when the printer starts it can diagnose the issue better and may be able to fix it automatically. If the problem persists after restarting, you should contact your HP support representative and be ready to give the numerical code from the error message.

If the error message contains some other recommended action, follow the printer's instructions.

# Power specifications

Use the electrical cord supplied with the printer and the power supply voltage specified on the label. Avoid overloading the printer's electrical outlet with multiple devices.

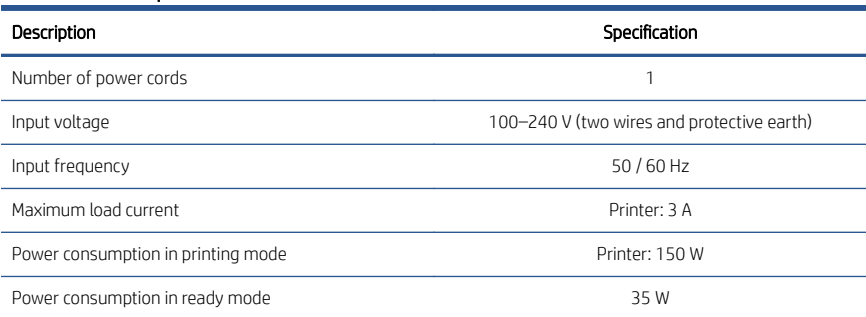

#### Table 3 Power specifications

# Environmental specifications

Recommended operating and storage temperature and humidity.

#### Table 4 Environmental specifications

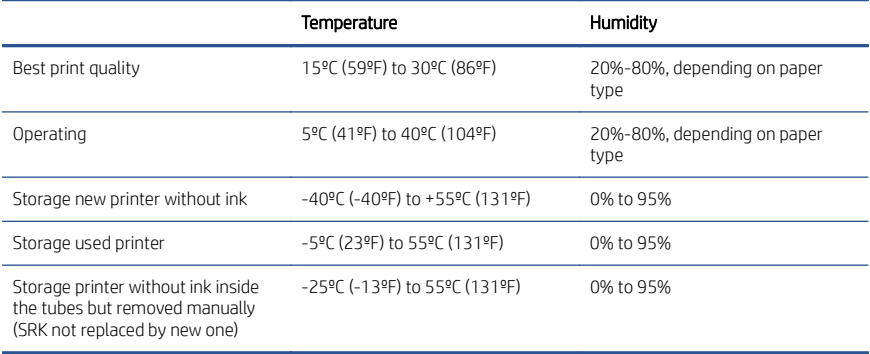

# Acoustic specifications

Declared noise emission levels for the HP DesignJet Z6 Pro / Z9<sup>\*</sup> Pro 64-in Printer Series. Sound pressure levels and sound power levels measured per ISO 7779.

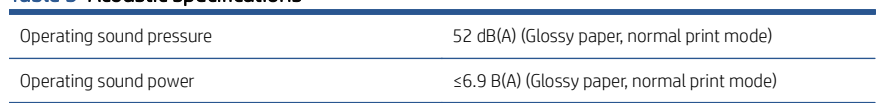

Table 5 Acoustic specifications

### Table 5 Acoustic specifications (continued)

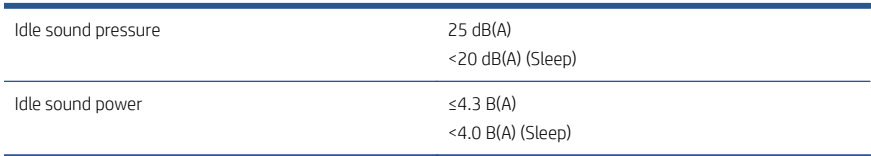

# Imprimantes HP DesignJet Z6 Pro/Z9<sup>+</sup> Pro 64 pouces

Ce document contient des informations sur les mentions légales et les instructions de sécurité, décrit l'utilisation du panneau avant et répertorie les spécifications produits.

# Informations d'introduction

Votre imprimante est une imprimante couleur à encre pigmentée et couvre une grande gamme d'applications, des posters POP, des dessins techniques et des cartes SIG, en passant par des reproductions impressionnantes des beaux-arts à la vitesse de production.

- Compatible avec le logiciel d'impression HP Click. Pour plus d'informations, consultez le site Web HP à l'adresse suivante : [http://www.hp.com/go/](http://www.hp.com/go/designjetclick) designietclick.
- Compatible avec HP Applications Center. Pour plus d'informations, consultez le site Web HP à l'adresse suivante :<http://www.hpapplicationcenter.com>.
- Performances améliorées avec le moteur d'impression Adobe PostScript®/PDF. Pour plus d'informations, consultez le site Web HP à l'adresse suivante : <http://www.hp.com/zseriespostscript>.

#### Où se trouve le manuel de l'utilisateur ?

- Les manuels HP DesignJet Z6 Pro sont disponibles sur le site Web HP à partir du lien suivant :<http://www.hp.com/go/DesignJetZ6Pro64in/manuals>.
- Les manuels HP DesignJet Z9+ Pro sont disponibles sur le site Web HP à partir du lien suivant :<http://www.hp.com/go/DesignJetZ9Pro64in/manuals>.

#### Vous pouvez trouver le logiciel pour votre imprimante à l'adresse :

- Le logiciel HP DesignJet Z6 Pro est disponible sur le site Web HP à partir du lien suivant :<http://www.hp.com/go/DesignJetZ6Pro64in/software>.
- Vous pouvez télécharger le logiciel HP DesignJet Z9+ Pro à partir du site Web HP sur le lien suivant :<http://www.hp.com/go/DesignJetZ9Pro64in/software>.

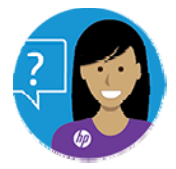

L'agent virtuel de HP vous permet de recevoir une assistance à tout moment, le jour comme la nuit.

Vous pouvez accéder à l'agent virtuel HP pour votre imprimante à partir de :

Imprimante HP DesignJet Z6 Pro sur le site Web HP, à l'adresse suivante : <http://www.hp.com/go/DesignJetZ6Pro64in/VA>.

● Imprimante HP DesignJet Z9+ Pro sur le site Web HP à partir du lien suivant : <http://www.hp.com/go/DesignJetZ9Pro64in/VA>.

Des informations supplémentaires sont disponibles sur :

- De l'assistance HP DesignJet Z6 Pro est disponibles sur le site Web HP, à l'adresse suivante :<http://www.hp.com/go/DesignJetZ6Pro64in/support>.
- De l'assistance HP DesignJet Z9<sup>+</sup> Pro est disponible sur le site Web HP à partir du lien suivant :<http://www.hp.com/go/DesignJetZ9Pro64in/support>.

Vous pouvez trouver des vidéos relatives à l'utilisation de l'imprimante à l'adresse :

- Des vidéos sur l'assistance sont disponibles sur le site Web HP, à l'adresse suivante : [http://www.hp.com/supportvideos.](http://www.hp.com/supportvideos)
- Des vidéos sur l'assistance pour imprimante HP sont disponibles sur le site Web HP à l'adresse suivante : [http://www.youtube.com/HPPrinterSupport.](http://www.youtube.com/HPPrinterSupport)

# Mentions légales

© Copyright 2021 HP Development Company, L.P.

Les informations contenues dans le présent document sont soumises à modification sans notification. Les seules garanties couvrant les produits et les services HP sont celles stipulées de façon explicite dans les déclarations de garantie accompagnant ces produits et services. Rien dans le présent document ne peut être considéré comme constituant une garantie supplémentaire. HP n'est pas responsable en cas d'erreurs ou d'omissions techniques ou éditoriales dans le présent document.

Dans certains pays ou régions, une version imprimée de la garantie limitée HP est fournie dans le carton. Dans les pays/régions où la garantie n'est pas mise à disposition en format imprimé, vous pouvez en demander une copie sur le site Web HP à partir du lien suivant : <http://www.hp.com/go/orderdocuments>. Vous trouverez la Déclaration de conformité en recherchant BCLAA-2005 sur le site Web HP à l'adresse suivante : [http://www.hp.eu/](http://www.hp.eu/certificates) certifi[cates](http://www.hp.eu/certificates).

PostScript est une marque commerciale de Adobe Systems Incorporated.

# Mesures de sécurité

Avant d'utiliser votre imprimante, lisez, comprenez et suivez ces précautions de sécurité et la réglementation locale en matière d'environnement, de santé et de sécurité.

Cet équipement n'est pas adapté pour une utilisation dans des environnements où des enfants sont susceptibles d'être présents. Pour toute maintenance ou tout remplacement de pièces, veuillez suivre les instructions fournies dans votre documentation HP afin de minimiser les risques de sécurité et d'éviter d'endommager l'imprimante.

### Instructions générales de sécurité

Aucune pièce à l'intérieur de l'imprimante ne peut être réparée par l'utilisateur, exception faite de celles couvertes par le programme HP Customer Self Repair.

Des informations sont disponibles sur le site Web HP, à l'adresse suivante : <http://www.hp.com/go/selfrepair>. Confiez l'entretien au personnel qualifié. Mettez l'imprimante hors tension et appelez votre représentant de l'assistance dans l'un des cas suivants :

- La prise ou le cordon d'alimentation est endommagé(e).
- L'imprimante a été endommagée par un impact.
- Le mécanisme ou le boîtier sont endommagés.
- Un liquide s'est introduit dans l'imprimante.
- L'imprimante émet de la fumée ou une odeur inhabituelle.
- L'imprimante est tombée.
- Le fonctionnement de l'imprimante n'est pas normal.

Mettez l'imprimante hors tension dans l'un des cas suivants :

- Pendant un orage.
- Lors d'une coupure de courant.

Prenez des précautions particulières avec les zones marquées d'étiquettes d'avertissement.

Les systèmes de ventilation de votre bureau ou l'espace réservé à l'imprimerie/photocopie doivent être conformes aux directives et réglementations locales en matière d'environnement, de santé et de sécurité (ESS).

### Risque d'électrocution

L'imprimante utilise un cordon d'alimentation qui doit toujours être débranché pour pouvoir effectuer l'entretien de l'imprimante.

AVERTISSEMENT ! Les circuits internes d'alimentation électrique et d'entrée d'alimentation intégrées fonctionnent à des tensions dangereuses susceptibles de provoquer la mort ou des blessures graves.

Le disjoncteur installé dans le bâtiment doit répondre aux exigences de puissance requises par l'imprimante et être conforme au Code de l'électricité de la juridiction locale du pays dans lequel est installé l'équipement.

Pour éviter tout risque d'électrocution :

- L'imprimante doit impérativement être branchée sur des prises électriques raccordées à la terre.
- Évitez de surcharger la prise électrique de l'imprimante par le branchement de plusieurs périphériques.
- N'ouvrez aucun capot du système et ne retirez aucune prise.
- N'insérez aucun objet par les fentes de l'imprimante.
- Veillez à ne pas marcher sur les câbles lorsque vous passez derrière l'imprimante.
- Reliez correctement l'imprimante à la prise murale en insérant complètement le cordon d'alimentation.
- Ne manipulez jamais le cordon d'alimentation avec les mains humides.

### Incendies

Pour éviter tout risque d'incendie, respectez toutes les précautions.

- Le client est tenu de respecter les exigences de l'imprimante et du Code électrique en fonction de la juridiction locale du pays où le matériel est installé. Utilisez la tension d'alimentation électrique spécifiée sur la plaque signalétique.
- Utilisez uniquement le cordon d'alimentation fourni par HP avec l'imprimante. N'utilisez pas de cordon d'alimentation endommagé. N'utilisez pas le cordon d'alimentation avec d'autres produits.
- N'insérez aucun objet par les fentes de l'imprimante.
- Veillez à ne pas répandre de liquide sur l'imprimante. Après le nettoyage, assurezvous que tous les composants sont secs avant d'utiliser l'imprimante de nouveau.
- N'utilisez pas de produit aérosol contenant des gaz inflammables à l'intérieur ou autour de l'imprimante. Ne faites pas fonctionner l'imprimante dans une atmosphère explosive.
- Ne bloquez ni ne couvrez les ouvertures de l'imprimante.

### Risques mécaniques

L'imprimante comporte des pièces mobiles pouvant provoquer des blessures.

Afin d'éviter toute blessure corporelle, observez les précautions suivantes lorsque vous travaillez à proximité de l'imprimante :

- Tenez vos vêtements et toute partie de votre corps à l'écart des pièces mobiles.
- Évitez le port de colliers, de bracelets et de tout autre objet pendant.
- Si vos cheveux sont longs, essayez de les attacher afin qu'ils ne tombent pas dans l'imprimante.
- Veillez à ce que vos manches ou vos gants ne soient pas entrainés par les pièces mobiles de l'imprimante.
- Ne faites pas fonctionner l'imprimante sans les capots.
- Si vous avez besoin de remplacer le dispositif du couteau, n'oubliez pas que ce dernier dispose d'un côté très tranchant. Veillez à ne pas vous couper.
- Les lames du ventilateur interne sont des pièces mobiles dangereuses. Débranchez l'imprimante avant d'effectuer la maintenance.
- Ne mettez jamais vos mains dans l'imprimante durant l'impression, en raison des pièces en mouvement à l'intérieur.

### Risque lié au papier épais

Lors du transport de papier lourd, soyez vigilant afin d'éviter toute blessure corporelle.

- La manipulation de rouleaux de papier lourds requiert toujours deux personnes. Agissez prudemment afin d'éviter toute blessure, notamment celles au dos.
- Lorsque vous manipulez des rouleaux de papier lourds, portez des équipements de protection personnelle, y compris des bottes et des gants.

Suivez la réglementation locale en matière d'environnement, de santé et de sécurité pour la manipulation de rouleaux de papier épais.

### Manipulation de l'encre

HP recommande le port de gants lors de la manipulation des composants du système d'encre.

# Panneau avant

Le panneau avant est un écran tactile pourvu d'une interface utilisateur graphique situé sur la face avant droite de l'imprimante.

Il vous donne un contrôle complet de votre imprimante : sur le panneau avant, vous pouvez visualiser des informations sur l'imprimante, modifier les paramètres de l'imprimante, surveiller l'état de l'imprimante et exécuter des tâches telles que le remplacement des consommables et les étalonnages. Le cas échéant, le panneau avant affiche aussi des alertes (messages d'avertissement et d'erreur).

À gauche du panneau avant se situe la touche d'alimentation pour mettre l'imprimante sous et hors tension. Cette touche est allumée lorsque l'imprimante est sous tension. Elle clignote lorsque l'imprimante est en mode veille.

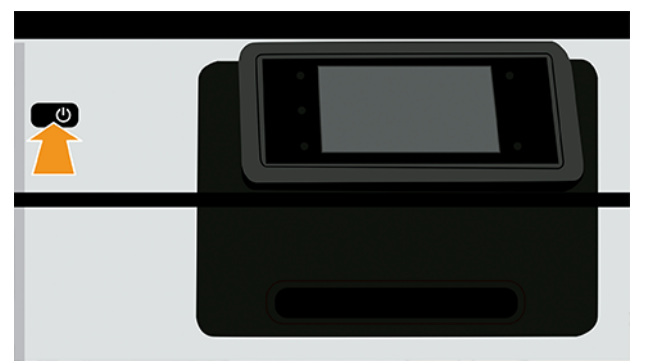

La page Toutes les applications affiche une liste de toutes les applications disponibles sur votre imprimante.

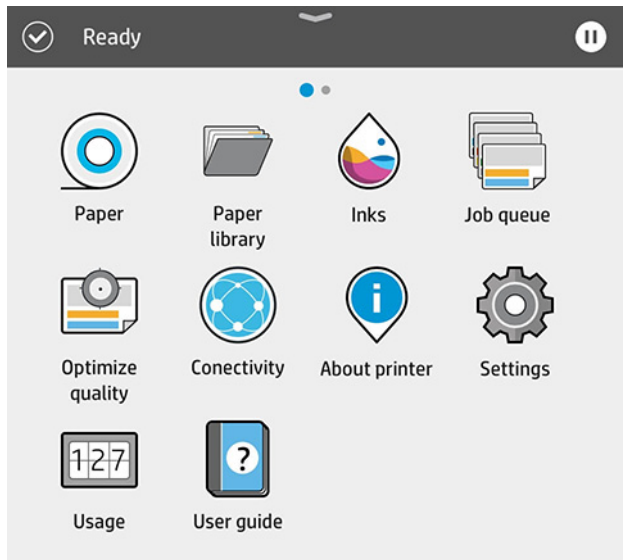

Faites glisser votre doigt vers la gauche pour accéder à la page des widgets et consulter rapidement les niveaux d'encre et de papier.

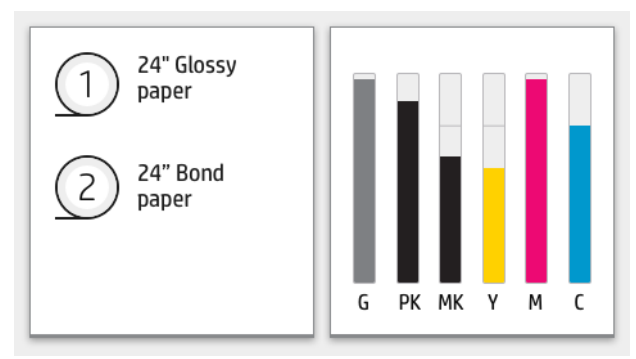

En haut de la page Toutes les applications se situe un tableau de bord qui affiche les alertes relatives aux fonctions principales de l'imprimante. Sur le tableau de bord, faites glisser votre doigt vers le bas pour accéder au Centre d'état.

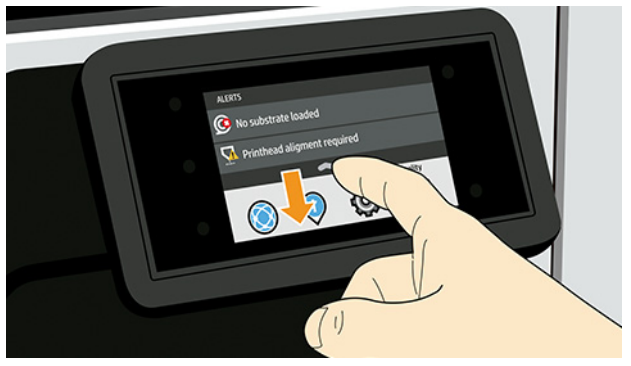

Le panneau avant est doté d'une large zone centrale pour afficher des informations dynamiques et des icônes.

### Icônes fixes sur le côté gauche

Sur le côté gauche du panneau avant, vous pouvez voir trois icônes fixes à différents moments. Normalement, elles ne s'affichent pas toutes en même temps.

#### Tableau 1 Icônes fixes

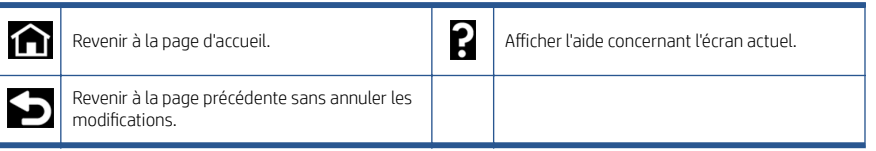

# Icônes dynamiques de la page Toutes les applications

Dans la fenêtre principale du panneau avant, vous pouvez voir les icônes dynamiques.

#### Tableau 2 Icônes dynamiques

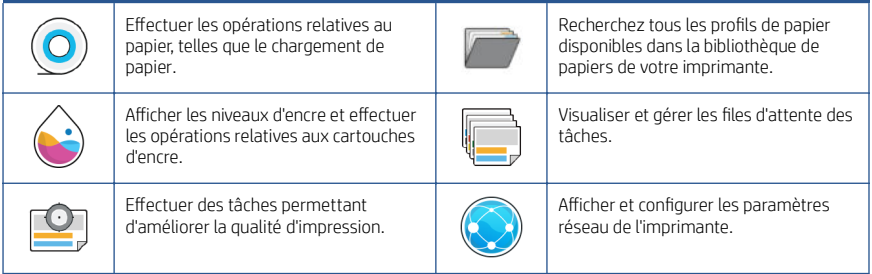

### Tableau 2 Icônes dynamiques (suite)

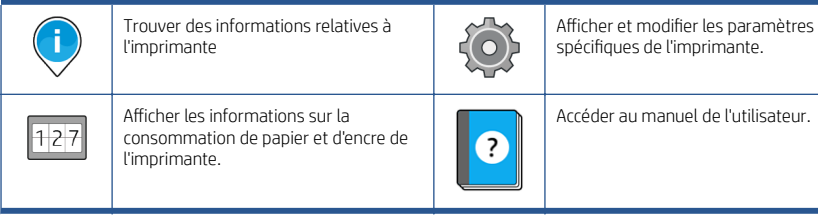

Si l'imprimante reste inactive pendant un certain temps, elle bascule en mode veille et l'écran du panneau avant s'éteint.

Pour modifier le délai précédant le mode veille, touchez, puis Système > Options d'alimentation > Mise en veille de l'imprimante. Il est possible de définir un délai allant de 5 à 60 minutes ; la valeur par défaut étant 13 minutes. Cette période inclut 5 minutes en mode à éclairage réduit.

L'imprimante peut être sortie du mode veille par l'intermédiaire du bouton d'alimentation, en envoyant une tâche d'impression, en ouvrant un capot ou en touchant le panneau avant.

Vous pouvez utiliser la fonction de désactivation automatique de l'imprimante pour la mettre automatiquement hors tension. Par exemple, si vous la définissez à 2 heures, l'imprimante se met hors tension après 2 heures d'inactivité. Ceci vous permet de faire davantage d'économies d'énergie.

Cette fonction est automatiquement désactivée si l'imprimante est connectée à un réseau, afin de ne pas déranger les utilisateurs du réseau. La désactivation automatique peut être réactivée si nécessaire.

# Codes d'erreur du panneau avant

L'imprimante peut parfois afficher une erreur de système, qui est composée d'un code numérique de 12 chiffres suivi de la mesure recommandée que vous devez prendre.

Dans la plupart des cas, il vous sera demandé de redémarrer l'imprimante, car lorsque l'imprimante démarre elle peut diagnostiquer le problème d'une meilleure façon et peut être capable de la corriger automatiquement. Si le problème persiste après le redémarrage, vous devez contacter votre représentant de l'assistance HP et être prêt à indiquer le code numérique du message d'erreur.

Si le message d'erreur contient une autre mesure recommandée, suivez les instructions de l'imprimante.

# Spécifications d'alimentation

Utilisez le cordon d'alimentation fourni avec l'imprimante et la tension d'alimentation indiquée sur l'étiquette. Évitez de surcharger la prise électrique de l'imprimante par le branchement de plusieurs périphériques.

### Tableau 3 Spécifications d'alimentation

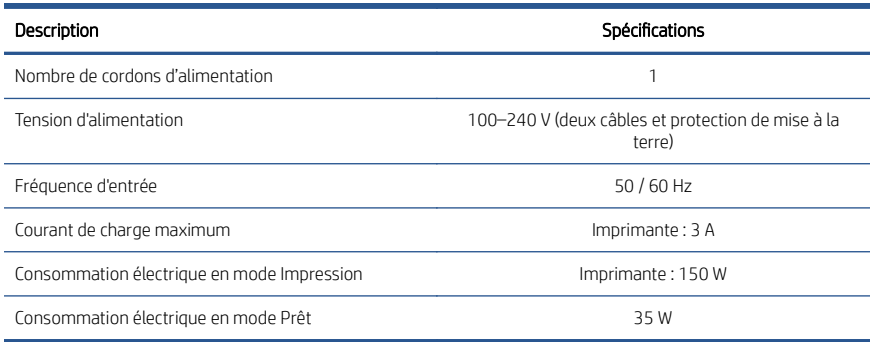

# Spécifications environnementales

Température et humidité de fonctionnement et de stockage recommandées.

#### Tableau 4 Spécifications environnementales

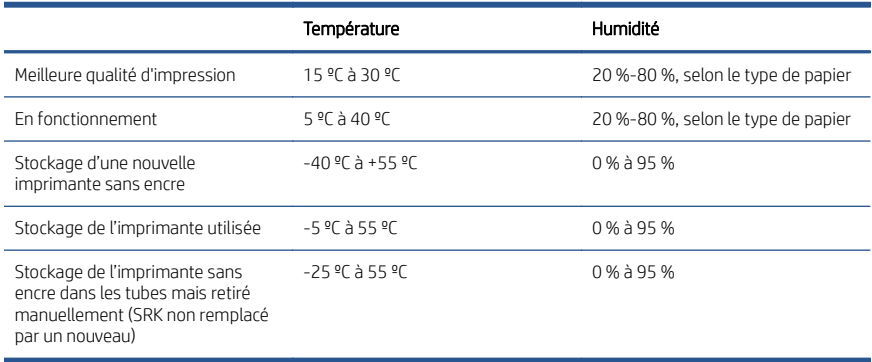

# Spécifications acoustiques

Niveaux d'émission de bruit déclarés de l'imprimante HP DesignJet Z6 Pro / Z9+ Pro 64 pouces. Niveaux de pression sonore et niveaux de puissance sonore mesurés selon la norme ISO 7779.

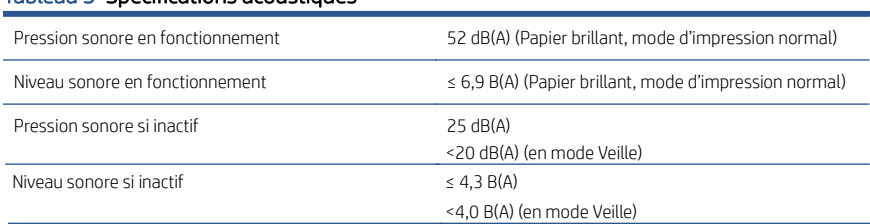

#### Tableau 5 Spécifications acoustiques

# HP DesignJet Z6 Pro/Z9<sup>+</sup> Pro 64-Zoll-Drucker

Dieses Einführungsdokument enthält rechtliche Hinweise und Sicherheitshinweise, eine Beschreibung zur Verwendung des Anzeigebildschirms und die technischen Daten.

# Einführende Informationen

Der Drucker ist ein Farbgerät mit pigmentierter Tinte. Er bietet hohe Produktionsgeschwindigkeiten und deckt eine Vielzahl von Anwendungen ab, von POP-Postern über technische Zeichnungen und GIS-Karten bis hin zu beeindruckenden Kunstreproduktionen.

- Kompatibel mit der Drucksoftware HP Click. Weitere Informationen finden Sie auf der HP Website unter dem folgenden Link: [http://www.hp.com/go/](http://www.hp.com/go/designjetclick) designietclick.
- Kompatibel mit dem HP Applications Center. Weitere Informationen finden Sie auf der HP Website unter dem folgenden Link: [http://www.hpapplicationcenter.com.](http://www.hpapplicationcenter.com)
- Verbesserte Leistung mit dem Adobe PostScript®/PDF Print Engine. Weitere Informationen finden Sie auf der HP Website unter dem folgenden Link: <http://www.hp.com/zseriespostscript>.

#### Wo befindet sich das Benutzerhandbuch?

- Die Handbücher für HP DesignJet Z6 Pro-Drucker können von der HP Website unter folgendem Link heruntergeladen werden: [http://www.hp.com/go/](http://www.hp.com/go/DesignJetZ6Pro64in/manuals) [DesignJetZ6Pro64in/manuals](http://www.hp.com/go/DesignJetZ6Pro64in/manuals).
- Die Handbücher für HP DesignJet Z9<sup>+</sup> Pro-Drucker können von der HP Website unter folgendem Link heruntergeladen werden: [http://www.hp.com/go/](http://www.hp.com/go/DesignJetZ9Pro64in/manuals) [DesignJetZ9Pro64in/manuals](http://www.hp.com/go/DesignJetZ9Pro64in/manuals).

#### Sie finden die Software für Ihren Drucker unter:

- Die HP DesignJet Z6 Pro-Software kann über die HP Website unter folgendem Link heruntergeladen werden: [http://www.hp.com/go/DesignJetZ6Pro64in/](http://www.hp.com/go/DesignJetZ6Pro64in/software) [software](http://www.hp.com/go/DesignJetZ6Pro64in/software).
- Die HP DesignJet Z9<sup>+</sup> Pro-Software kann über die HP Website unter folgendem Link heruntergeladen werden: [http://www.hp.com/go/DesignJetZ9Pro64in/](http://www.hp.com/go/DesignJetZ9Pro64in/software) [software](http://www.hp.com/go/DesignJetZ9Pro64in/software).

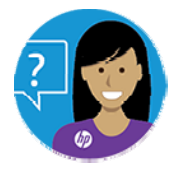

Mit dem Virtual Agent von HP erhalten Sie zu jeder Tages- und Nachtzeit Unterstützung.

Hier erhalten Sie Zugriff auf den HP Virtual Agent für Ihren Drucker:

- HP DesignJet Z6 Pro auf der HP Website unter dem folgenden Link: <http://www.hp.com/go/DesignJetZ6Pro64in/VA>.
- HP DesignJet Z9+ Pro auf der HP Website unter dem folgenden Link: <http://www.hp.com/go/DesignJetZ9Pro64in/VA>.

Weitere Informationen finden Sie auf der Website:

- HP DesignJet Z6 Pro-Support auf der HP Website unter dem folgenden Link: [http://www.hp.com/go/DesignJetZ6Pro64in/support.](http://www.hp.com/go/DesignJetZ6Pro64in/support)
- HP DesignJet Z9+ Pro-Support auf der HP Website unter dem folgenden Link: [http://www.hp.com/go/DesignJetZ9Pro64in/support.](http://www.hp.com/go/DesignJetZ9Pro64in/support)

Videos zur Verwendung des Druckers finden Sie unter:

- Support-Videos auf der HP Website unter dem folgenden Link: <http://www.hp.com/supportvideos>.
- HP Printer Support-Videos auf der HP Website unter dem folgenden Link: <http://www.youtube.com/HPPrinterSupport>.

# Rechtliche Hinweise

© Copyright 2021 HP Development Company, L.P.

Inhaltliche Änderungen dieses Dokuments behalten wir uns ohne Ankündigung vor. Für HP-Produkte und -Dienstleistungen gelten ausschließlich die Bestimmungen in der Garantieerklärung des jeweiligen Produkts bzw. Dienstes. Aus dem vorliegenden Dokument sind keine weiterreichenden Garantieansprüche abzuleiten. HP haftet nicht für technische oder redaktionelle Fehler oder Auslassungen in diesem Dokument.

In einigen Ländern/Regionen liegt eine gedruckte HP Herstellergarantie der Produktverpackung bei. In Ländern/Regionen, in denen die Gewährleistung nicht in gedruckter Form mitgeliefert wird, können Sie unter folgendem Link auf der HP Website ein gedrucktes Exemplar anfordern:<http://www.hp.com/go/orderdocuments>. Sie finden die Konformitätserklärung, indem Sie auf der HP Website unter dem folgenden Link nach BCLAA-2005 suchen: [http://www.hp.eu/certi](http://www.hp.eu/certificates)ficates.

PostScript ist ein Warenzeichen von Adobe Systems Incorporated.

### Sicherheitsvorkehrungen

Vor der Verwendung des Druckers sollten Sie diese Sicherheitshinweise und Ihre lokalen Vorschriften bezüglich Umwelt, Gesundheit und Sicherheit lesen, verstehen und befolgen.

Dieses Gerät eignet sich nicht zur Verwendung an Orten, an denen mit der Anwesenheit von Kindern zu rechnen ist. Befolgen Sie für die Wartung oder den Austausch von Teilen die Anweisungen in der Dokumentation von HP, um Sicherheitsrisiken zu minimieren und Schäden am Drucker zu vermeiden.

### Allgemeine Sicherheitsrichtlinien

Der Drucker enthält außer den vom HP Customer Self Repair-Programm abgedeckten Komponenten keine Teile, die vom Bediener gewartet werden können:

Weitere Informationen finden Sie auf der HP Website unter dem folgenden Link: <http://www.hp.com/go/selfrepair>. Lassen Sie Service- oder Wartungsarbeiten anderer Teile von einem qualifizierten Servicetechniker durchführen.

Schalten Sie in den folgenden Fällen den Drucker aus, und wenden Sie sich an den Kundendienst:

- Ein Netzkabel oder Netzstecker ist beschädigt.
- Der Drucker wurde durch einen Stoß beschädigt.
- Es liegt eine mechanische Beschädigung vor, oder das Gehäuse wurde beschädigt.
- Flüssigkeit ist in den Drucker gelangt.
- Rauch oder ein auffälliger Geruch tritt aus dem Drucker aus.
- Der Drucker wurde umgestoßen.
- Der Drucker funktioniert nicht normal.

Schalten Sie den Drucker in den folgenden Fällen aus:

- Während eines Gewitters.
- Bei einem Stromausfall.

Bei mit Warnschildern gekennzeichneten Bereichen müssen Sie besonders vorsichtig sein.

Die Belüftungsmaßnahmen für Ihren Standort, entweder Büro, Kopierraum oder Druckerraum, müssen den örtlichen Umwelt-, Gesundheits- und Sicherheitsrichtlinien (EHS) entsprechen.

### **Stromschlaggefahr**

Der Drucker verwendet ein Netzkabel, das immer aus der Steckdose gezogen werden muss, bevor der Drucker gewartet werden kann.

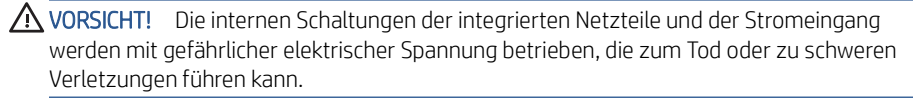

Am Drucker muss ein integrierter Installations-Schutzschalter angebracht sein, der den Anforderungen des Druckers und den Elektrovorschriften des Landes entsprechen muss, in dem die Installation erfolgt.

So vermeiden Sie das Risiko von Stromschlägen:

- Der Drucker darf nur an geerdete Steckdosen angeschlossen werden.
- Schließen Sie keine anderen Geräte an dieselbe Steckdose wie den Drucker an.
- Entfernen oder öffnen Sie keine geschlossenen Systemabdeckungen.
- Führen Sie keine Gegenstände in die Öffnungen des Druckers ein.
- Achten Sie darauf, beim Gehen hinter dem Drucker nicht über die Kabel zu stolpern.
- Stecken Sie das Netzkabel fest und vollständig in die Wandsteckdose und in den entsprechenden Anschluss am Drucker ein.
- Fassen Sie das Netzkabel auf keinen Fall mit feuchten Händen an.

### Brandgefahr

Treffen Sie die folgenden Vorkehrungen, um Brände zu vermeiden:

- Der Kunde ist für die Erfüllung der Druckeranforderungen und der Elektrovorschriften gemäß den geltenden Gesetzen des Landes, in dem die Geräte installiert sind, verantwortlich. Betreiben Sie den Drucker ausschließlich mit der auf dem Typenschild angegebenen Netzspannung.
- Verwenden Sie ausschließlich das mit dem Drucker gelieferte HP Netzkabel. Verwenden Sie auf keinen Fall ein beschädigtes Netzkabel. Schließen Sie das mitgelieferte Netzkabel nicht an andere Geräte an.
- Führen Sie keine Gegenstände in die Öffnungen des Druckers ein.
- Achten Sie darauf, dass keine Flüssigkeit auf den Drucker gelangt. Stellen Sie nach der Reinigung sicher, dass alle Komponenten trocken sind, bevor Sie den Drucker erneut einsetzen.
- Verwenden Sie keine Sprühdosen mit entzündlichen Gasen innerhalb und in der Nähe des Druckers. Betreiben Sie den Drucker nicht in einem explosionsgefährdeten Bereich.
- Decken Sie die Öffnungen des Druckers nicht ab.

### Gefährdung durch mechanische Teile

Der Drucker verfügt über bewegliche Teile, die zu Verletzungen führen können.

Um Verletzungen zu vermeiden, treffen Sie die folgenden Vorkehrungen, wenn Sie in der Nähe des Druckers arbeiten:

- Halten Sie Ihre Kleidung und Ihren Körper von den beweglichen Teilen fern.
- Tragen Sie keine Hals- und Armbänder oder andere herabhängende Schmuck- oder Kleidungsstücke.
- Langes Haar sollte zurückgebunden werden, damit es nicht in den Drucker geraten kann.
- Achten Sie darauf, dass Ihre Ärmel oder Handschuhe nicht in die beweglichen Teile des Druckers gelangen.
- Betreiben Sie den Drucker nicht unter Umgehung der Abdeckungen.
- Die Schnittvorrichtung ist sehr scharf, achten Sie daher darauf, sich beim Wechsel dieser nicht zu schneiden.
- Die Lüfterblätter im Inneren des Druckers sind gefährliche bewegliche Teile. Trennen Sie den Drucker vor der Durchführung von Wartungsarbeiten vom Stromnetz.

Legen Sie Ihre Hände nie in den Drucker, während dieser druckt, da sich im Inneren des Druckers bewegliche Teile befinden.

### Gefahr bei schwerem Papier

Gehen Sie beim Umgang mit schweren Papierrollen besonders vorsichtig vor, um Verletzungen zu vermeiden.

- Schweres Papier auf Rollen muss immer von zwei Personen gehandhabt werden. Die schweren Rollen können zu einer starken Belastung des Rückens und zu Verletzungen führen.
- Tragen Sie bei der Arbeit mit schweren Papierrollen eine persönliche Schutzausrüstung mit Stiefeln und Handschuhen.
- Befolgen Sie die lokalen Umwelt-, Gesundheits- und Sicherheitsvorschriften für den Umgang mit schweren Papierrollen.

### Umgang mit Tinte

HP empfiehlt, die Komponenten des Tintensystems nur mit Handschuhen anzufassen.

# Anzeigebildschirm

Der Anzeigebildschirm ist eine berührungsempfindliche Anzeige mit einer grafischen Benutzeroberfläche. Er befindet sich auf der rechten Vorderseite des Druckers.

Der Anzeigebildschirm ermöglicht Ihnen die vollständige Steuerung des Druckers: Sie können Informationen über den Drucker einsehen, die Druckereinstellungen ändern, den Druckerstatus überwachen und Aufgaben wie Austauschen von Verbrauchsmaterial und Kalibrierungen ausführen. Auf dem Anzeigebildschirm werden gegebenenfalls Meldungen angezeigt (Warn- und Fehlermeldungen).

Links neben dem Anzeigebildschirm befindet sich die Netztaste, mit der Sie den Drucker ein- und ausschalten können. Der Schalter leuchtet, wenn der Drucker eingeschaltet ist. Er blinkt, wenn der Drucker sich im Energiesparmodus befindet.

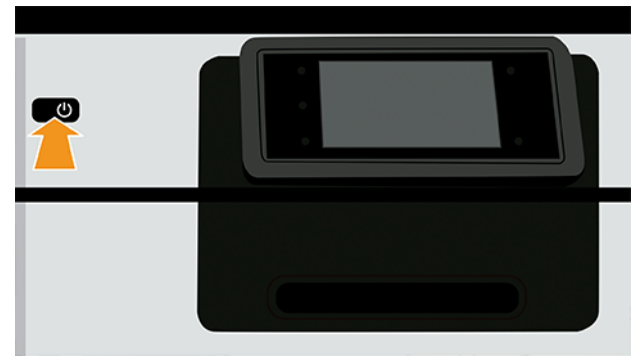

Auf dem All-App-Bildschirm wird eine Liste aller für Ihren Drucker verfügbaren Apps angezeigt:

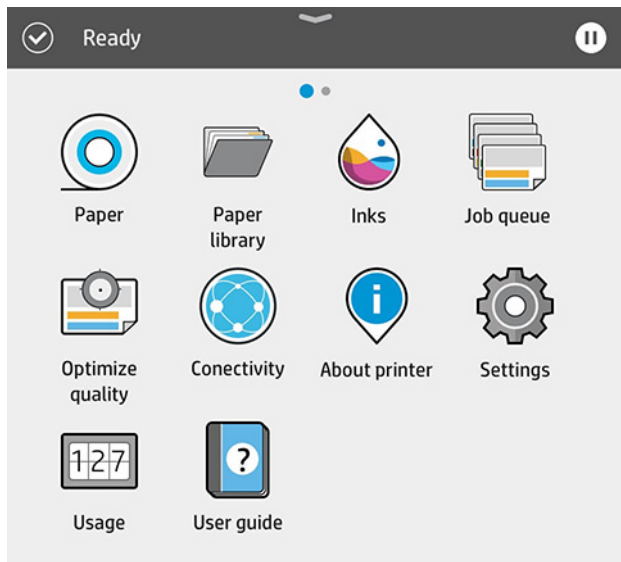

Wenn Sie nach links zur Widget-Seite wischen, sehen Sie den Status der Tinten- und Papierversorgung auf einen Blick.

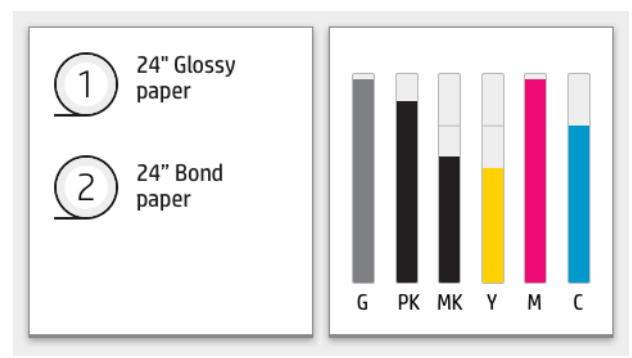

Im oberen Bereich der All-Apps-Seite wird ein Dashboard angezeigt, in dem alle Warnmeldungen, die mit den Hauptfunktionen des Druckers in Verbindung stehen, aufgeführt werden. Wischen Sie das Dashboard nach unten, um Zugriff auf das Statuszentrum zu erhalten.

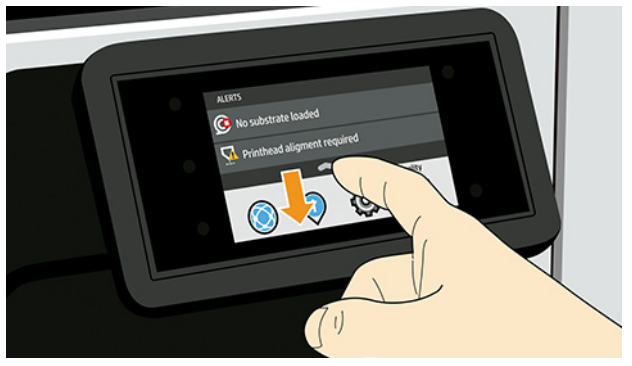

Auf dem Anzeigebildschirm an der Vorderseite werden dynamische Informationen und Symbole angezeigt.

# Symbole, die auf der linken Seite fixiert sind

Auf der linken Seite des Anzeigebildschirms können Sie zu verschiedenen Zeiten drei feststehende Symbole sehen. Sie werden üblicherweise nicht gleichzeitig angezeigt.

#### Tabelle 1 Festgelegte Symbole

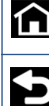

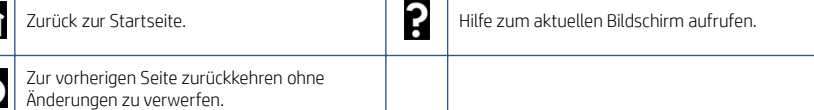

# Dynamische Symbole auf der All-Apps-Seite

Die dynamischen Symbole werden im Anzeigebildschirm angezeigt.

#### Tabelle 2 Dynamische Symbole

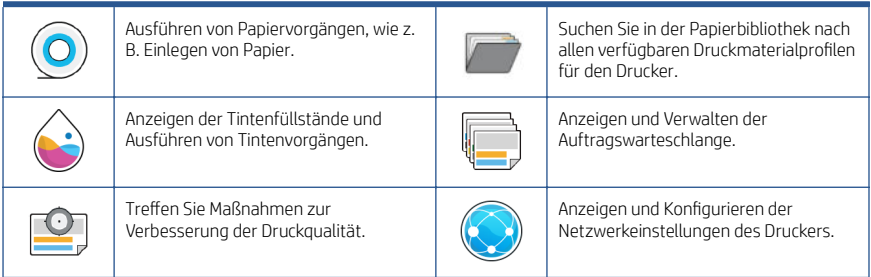

### Tabelle 2 Dynamische Symbole (Fortsetzung)

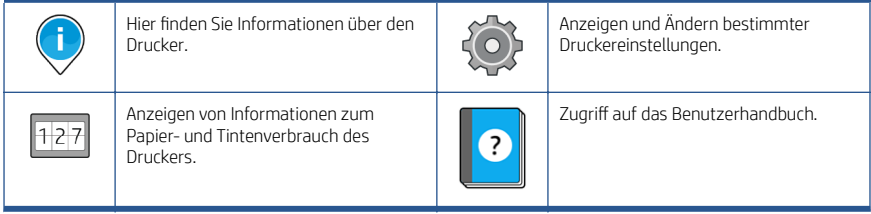

Wird der Drucker eine Weile nicht verwendet, wechselt er in den Energiesparmodus, und das Bedienfeld wird ausgeschaltet.

Tippen Sie auf das , anschließend auf System > Energieeinstellungen > Energiesparmodus des Druckers, um die Zeitspanne vor dem Eintreten des Energiesparmodus zu verändern. Sie können für die Wartezeit einen Wert zwischen 5 und 60 Minuten einstellen. Der Standardwert für diese Wartezeit beträgt 13 Minuten. Diese Zeit umfasst 5 Minuten im Dimm-Modus.

Der Energiesparmodus wird beendet, wenn der Netzschalter gedrückt, ein Druckauftrag gesendet, eine Abdeckung geöffnet oder auf den Anzeigebildschirm getippt wird.

Sie können den Drucker mit der automatischen Abschaltfunktion automatisch ausschalten. Wenn Sie die Funktion beispielsweise auf 2 Stunden einstellen, wird der Drucker nach 2-stündiger Inaktivität ausgeschaltet. Dadurch sparen Sie mehr Energie.

Um Netzwerkbenutzern keine Unannehmlichkeiten zu bereiten, wird die automatische Abschaltfunktion automatisch deaktiviert, wenn der Drucker an ein Netzwerk angeschlossen ist. Automatisches Abschalten kann wieder aktiviert werden, falls erforderlich.

# Fehlermeldungen auf dem Bedienfeld

Der Drucker kann gelegentlich einen Systemfehler anzeigen, der aus einem Zahlencode mit 12 Ziffern, gefolgt von der empfohlenen Maßnahme, die Sie ergreifen sollten, besteht. In den meisten Fällen werden Sie aufgefordert, den Drucker neu zu starten, denn, wenn der Drucker startet, kann er das Problem besser diagnostizieren und es eventuell automatisch beheben. Wenn das Problem nach dem Neustart weiterhin besteht, wenden Sie sich an Ihren HP Support-Vertreter und halten Sie den Zahlencode der Fehlermeldung bereit.

Wenn die Fehlermeldung eine andere empfohlene Maßnahme anzeigt, folgen Sie den Anweisungen des Druckers.

# Technische Daten der Stromversorgung

Verwenden Sie das mit dem Drucker gelieferte Netzkabel und die auf dem Etikett angegebene Stromversorgung. Schließen Sie keine anderen Geräte an dieselbe Steckdose wie den Drucker an.

#### Tabelle 3 Technische Daten der Stromversorgung

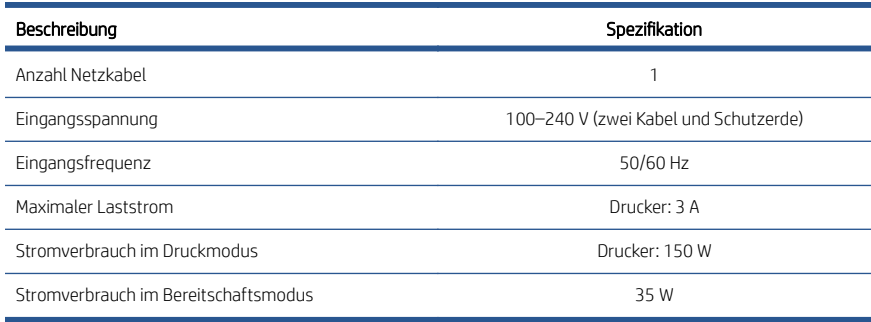

# Umgebungsbedingungen

Empfohlene Betriebs- und Lagertemperatur und Luftfeuchtigkeit.

#### Tabelle 4 Umgebungsbedingungen

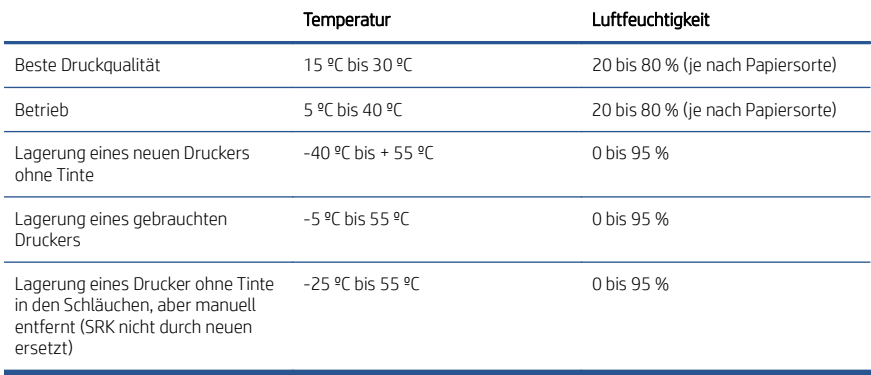

# Geräuschparameter

Deklarierte Geräuschpegel-Emission für die HP DesignJet Z6 Pro/Z9<sup>+</sup> Pro 64-Zoll-Druckerserie. Schalldruckpegel und Schallleistungspegel gemessen nach ISO 7779.

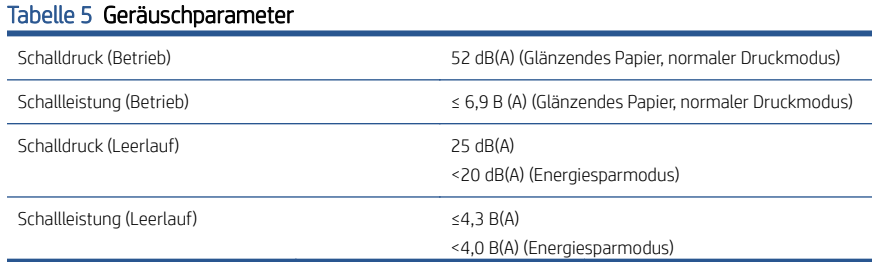

# Stampanti HP DesignJet Z6 Pro/Z9+ Pro 64 pollici

Questo documento introduttivo include le note legali e le istruzioni di sicurezza, descrive l'uso del pannello frontale ed elenca le specifiche del prodotto

# Informazioni introduttive

Il prodotto è una stampante a colori all'inchiostro pigmentato e copre un'ampia gamma di applicazioni di disegni tecnici, poster per punti vendita e mappe GIS e per riproduzioni artistiche eccezionali alla velocità di produzione.

- Compatibile con il software di stampa HP Click. Ulteriori informazioni sono disponibili sul sito Web HP al seguente indirizzo: [http://www.hp.com/go/](http://www.hp.com/go/designjetclick) designietclick.
- Compatibile con HP Applications Center. Ulteriori informazioni sono disponibili sul sito Web HP al seguente indirizzo: <http://www.hpapplicationcenter.com>.
- Prestazioni migliori con il motore di stampa PostScript®/PDF Adobe. Ulteriori informazioni sono disponibili sul sito Web HP al seguente indirizzo: <http://www.hp.com/zseriespostscript>.

#### Individuazione della guida per l'utente

- I manuali della stampante HP DesignJet Z6 Pro possono essere scaricati dal sito Web HP al seguente indirizzo: [http://www.hp.com/go/](http://www.hp.com/go/DesignJetZ6Pro64in/manuals) [DesignJetZ6Pro64in/manuals](http://www.hp.com/go/DesignJetZ6Pro64in/manuals).
- I manuali della stampante HP DesignJet Z9+ Pro possono essere scaricati dal sito Web HP al seguente indirizzo: [http://www.hp.com/go/](http://www.hp.com/go/DesignJetZ9Pro64in/manuals) [DesignJetZ9Pro64in/manuals](http://www.hp.com/go/DesignJetZ9Pro64in/manuals).

#### È possibile trovare il software per la stampante all'indirizzo:

- Il software per la stampante HP DesignJet Z6 Pro può essere scaricato dal sito Web HP al seguente indirizzo: [http://www.hp.com/go/DesignJetZ6Pro64in/](http://www.hp.com/go/DesignJetZ6Pro64in/software) [software](http://www.hp.com/go/DesignJetZ6Pro64in/software).
- Il software per la stampante HP DesignJet Z9+ Pro può essere scaricato dal sito Web HP al seguente indirizzo: [http://www.hp.com/go/DesignJetZ9Pro64in/](http://www.hp.com/go/DesignJetZ9Pro64in/software) [software](http://www.hp.com/go/DesignJetZ9Pro64in/software).

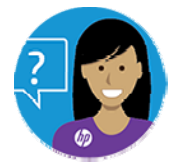

L'Agente virtuale HP è in grado di risolvere i problemi in qualsiasi momento.

È possibile accedere all'Agente virtuale HP per la stampante in uso dal seguente indirizzo:

- HP DesignJet Z6 Pro sul sito Web HP al seguente indirizzo: <http://www.hp.com/go/DesignJetZ6Pro64in/VA>.
- HP DesignJet Z9+ Pro sul sito Web HP al seguente indirizzo: <http://www.hp.com/go/DesignJetZ9Pro64in/VA>.

Ulteriori informazioni sono disponibili alla pagina:

- Informazioni di assistenza per la stampante HP DesignJet Z6 Pro sono disponibili sul sito Web HP al seguente indirizzo: [http://www.hp.com/go/](http://www.hp.com/go/DesignJetZ6Pro64in/support) [DesignJetZ6Pro64in/support](http://www.hp.com/go/DesignJetZ6Pro64in/support).
- Informazioni di assistenza per la stampante HP DesignJet Z9+ Pro sono disponibili sul sito Web HP al seguente indirizzo: [http://www.hp.com/go/](http://www.hp.com/go/DesignJetZ9Pro64in/support) [DesignJetZ9Pro64in/support](http://www.hp.com/go/DesignJetZ9Pro64in/support).

È possibile trovare i video che indicano come utilizzare la stampante all'indirizzo:

- Video di assistenza sono disponibili sul sito Web HP al seguente indirizzo: <http://www.hp.com/supportvideos>.
- I video dell'assistenza alle stampanti HP sono disponibili sul sito Web HP al seguente indirizzo:<http://www.youtube.com/HPPrinterSupport>.

# Note legali

© Copyright 2021 HP Development Company, L.P.

Le informazioni contenute nel presente documento sono soggette a modifica senza preavviso. Le uniche garanzie relative ai prodotti e ai servizi HP sono esposte sotto forma di dichiarazioni di garanzia esplicita che accompagnano tali prodotti e servizi. Nessuna delle informazioni contenute deve essere interpretata come garanzia aggiuntiva. HP declina ogni responsabilità per eventuali omissioni ed errori tecnici o editoriali contenuti nel presente documento.

In alcuni paesi/regioni, nella confezione è inclusa una copia stampata della Garanzia limitata HP. Nei Paesi/nelle aree geografiche in cui la garanzia non viene fornita in formato stampato, è possibile richiederne una copia sul sito Web HP o scrivere al seguente indirizzo:<http://www.hp.com/go/orderdocuments>. È possibile trovare la Dichiarazione di conformità cercando BCLAA-2005 sul sito Web HP al seguente indirizzo: [http://www.hp.eu/certi](http://www.hp.eu/certificates)ficates.

PostScript è un marchio di Adobe Systems Incorporated.

# Precauzioni per la sicurezza

Prima di utilizzare la stampante, leggere, comprendere e seguire le precauzioni di sicurezza contenute in questo documento e le normative locali relative ad ambiente, salute e sicurezza.

L'utilizzo di questa apparecchiatura non è adatto per i luoghi in cui potrebbero esserci bambini. Per qualsiasi manutenzione o sostituzione di parti, seguire le istruzioni riportate nella documentazione HP per ridurre al minimo i rischi di sicurezza e per evitare di danneggiare la stampante.

### Linee guida generali per la sicurezza

All'interno della stampante non sono presenti parti riparabili dall'utente ad eccezione di quelle coperte dal programma Customer Self Repair di HP.

Consultare le informazioni sul sito Web HP al seguente indirizzo: [http://www.hp.com/go/](http://www.hp.com/go/selfrepair) [selfrepair](http://www.hp.com/go/selfrepair). Per assistenza relativa ad altre parti, rivolgersi a personale qualificato.

Spegnere la stampante e contattare l'assistenza tecnica nei seguenti casi:

- Il cavo di alimentazione o la presa sono danneggiati.
- La stampante è stata danneggiata in seguito ad un urto.
- Sussistono danni meccanici o ai vani.
- Nella stampante è penetrato del liquido.
- Dalla stampante fuoriescono fumo o odori insoliti.
- La stampante è caduta.
- La stampante non funziona normalmente.

Spegnere la stampante:

- in caso di temporale;
- in caso di interruzioni di corrente.

Prestare particolare attenzione alle parti contrassegnate con etichette di avviso.

Le misure relative alla ventilazione della sede lavorativa, che include sia gli uffici che gli ambienti di stampa, devono soddisfare le linee guida e le normative locali in materia di ambiente, salute e sicurezza (EHS).

### Pericolo di scosse elettriche

La stampante utilizza un cavo di alimentazione che deve essere sempre scollegato per le operazioni di manutenzione.

 $\Lambda$  AVVERTENZA! I circuiti interni degli alimentatori integrati e delle prese di corrente funzionano a tensioni pericolose che possono provocare morte o lesioni personali gravi.

L'interruttore dell'edificio per la stampante deve essere conforme ai requisiti di alimentazione della stampante e al codice elettrico nazionale della giurisdizione del paese in cui viene installata l'apparecchiatura.

Per evitare il rischio di scosse elettriche:

- Collegare la stampante solo a prese elettriche con messa a terra.
- Evitare di sovraccaricare la presa elettrica della stampante utilizzando più periferiche.
- Non rimuovere o aprire qualsiasi coperchio chiuso o spina del sistema.
- Non inserire oggetti negli alloggiamenti della stampante.
- Fare attenzione a non inciampare sui cavi quando si passa dietro la stampante.
- Inserire saldamente il cavo di alimentazione nella presa a muro e nell'ingresso della stampante.
- Non toccare mai il cavo di alimentazione con le mani bagnate.

#### Rischio di incendio

Per evitare il rischio di incendio, osservare le seguenti precauzioni.

- Il cliente è responsabile della conformità a i requisiti della stampante e del Codice Elettrico secondo la giurisdizione locale del paese in cui l'apparecchiatura è installata. Utilizzare un alimentatore con la tensione di alimentazione indicata sulla targhetta.
- Utilizzare solo il cavo di alimentazione fornito da HP con la stampante. Non utilizzare cavi di alimentazione danneggiati. Non utilizzare il cavo di alimentazione con altri prodotti.
- Non inserire oggetti negli alloggiamenti della stampante.
- Fare attenzione a non versare liquidi sulla stampante. Dopo la pulizia, assicurarsi che tutti i componenti siano asciutti prima di utilizzare nuovamente la stampante.
- Non utilizzare prodotti spray contenenti gas infiammabili all'interno o intorno alla stampante. Non utilizzare la stampante in ambienti a rischio di esplosioni.
- Non bloccare o coprire le aperture della stampante.

#### Rischio meccanico

La stampante è dotata di parti mobili che possono provocare lesioni.

Per evitare lesioni personali, adottare le seguenti precauzioni quando la stampante è in funzione chiudere la stampante:

- Stare distanti e tenere lontani i vestiti dalle parti mobili dell'apparecchiatura.
- Evitare di indossare collane, braccialetti e altri oggetti pendenti.
- Le persone con capelli lunghi devono proteggerli per evitare che cadano o si impiglino nella stampante.
- Fare attenzione che maniche o guanti non restino impigliati nelle parti mobili della stampante.
- Non azionare la stampante con i coperchi rimossi.
- Se occorre sostituire il gruppo di taglio, tenere presente che il dispositivo è dotato di una lama molto affilata, quindi fare attenzione a non tagliarsi.
- Le lame interne della ventola sono parti in movimento pericolose. Scollegare la stampante prima di eseguire interventi di assistenza.
- Non inserire mai le mani all'interno della stampante durante la stampa, in quanto ci sono parti mobili all'interno.

### Rischio correlato a carta spessa

Prestare particolare attenzione nella gestione di carta pesante per evitare lesioni personali.

- Lo spostamento di rotoli di carta pesanti richiede sempre due persone. È necessario fare attenzione per evitare strappi muscolari alla schiena e/o lesioni.
- Per lo spostamento di rotoli di carta pesanti, indossare abbigliamento e accessori protettivi, inclusi stivali e guanti.
- Attenersi alle normative locali per l'ambiente, la salute e la sicurezza per la movimentazione di rulli di carta pesanti.

### Gestione dell'inchiostro

HP consiglia di indossare dei guanti per maneggiare i componenti del sistema inchiostro.

# Pannello frontale

Il pannello frontale è uno schermo tattile dotato di un'interfaccia grafica utente; si trova sulla parte anteriore destra della stampante e

Il pannello frontale consente di controllare tutte le funzionalità della stampante: visualizzare le informazioni sulla stampante, cambiare le impostazioni della stampante, monitorarne lo stato ed eseguire attività come la sostituzione dei materiali di consumo e le calibrazioni. Sul pannello frontale si visualizzano eventuali avvisi per gli utenti (avvertenze e messaggi di errore).

A sinistra del pannello frontale si trova il tasto di alimentazione per spegnere o accendere la stampante. Questo tasto è illuminato quando la stampante è accesa e Lampeggia quando la stampante è in modalità di inattività.

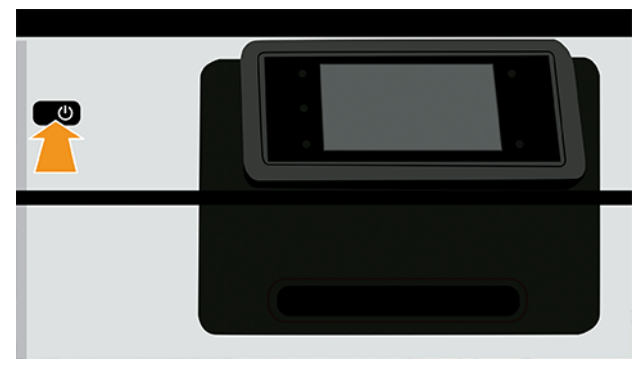

Nella schermata di tutte le applicazioni si visualizza l'elenco di tutte le app disponibili nella stampante.

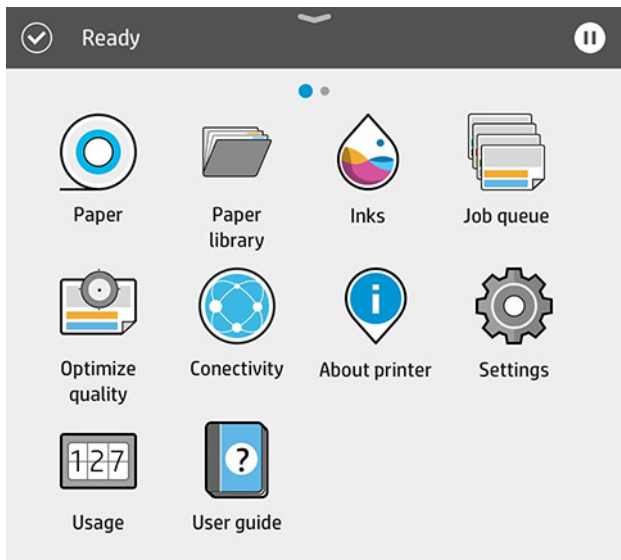

Se si scorre verso sinistra sulla pagina dei widget, è possibile visualizzare subito lo stato delle cartucce di inchiostro e della carta.

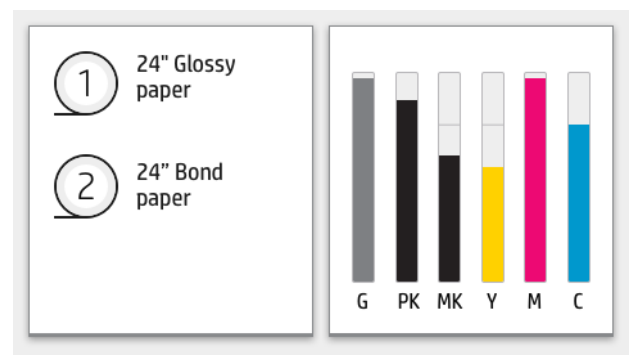

Nella parte superiore della pagina di tutte le applicazioni è presente una dashboard nella quale vengono visualizzati gli avvisi relativi alle funzioni principali della stampante. Scorrere verso il basso la dashboard per accedere allo Status Center.

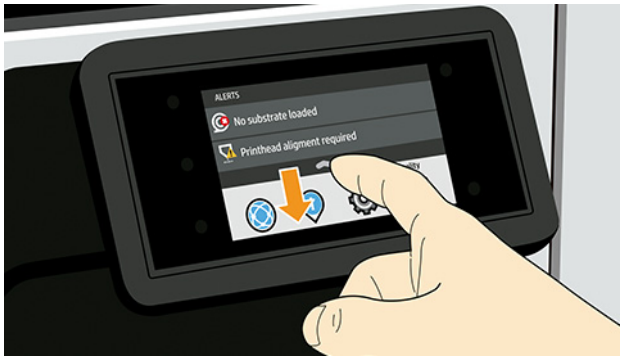

Il pannello frontale è dotato di un'ampia area centrale per la visualizzazione delle icone e delle informazioni dinamiche.

### Icone fisse lato sinistro

Sul lato sinistro del pannello frontale è possibile visualizzare tre icone fisse in momenti diversi. Solitamente non vengono visualizzate nello stesso momento.

#### Tabella 1 Icone fisse

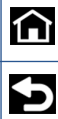

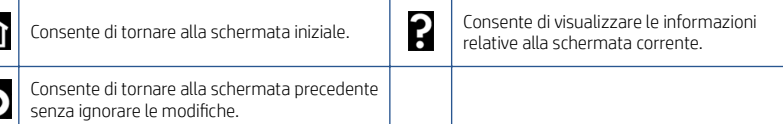

# Icone dinamiche della schermata di tutte le applicazioni

Nella finestra principale del pannello frontale vengono visualizzate le icone dinamiche.

#### Tabella 2 Icone dinamiche

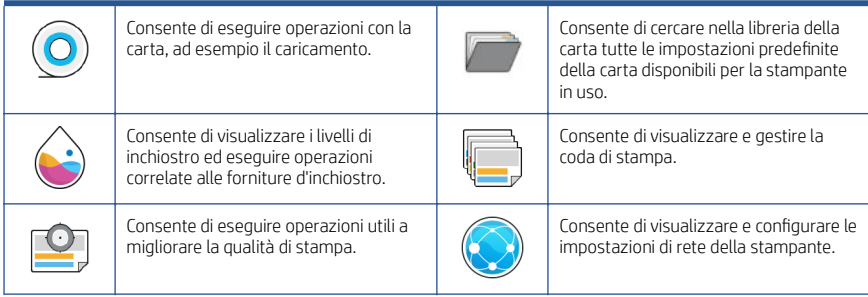
#### Tabella 2 Icone dinamiche (continuazione)

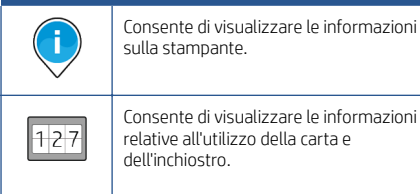

Consente di visualizzare le informazioni sulla stampante.

?

Consente di visualizzare e modificare specifiche impostazioni della stampante.

Accedere al Manuale dell'utente.

Se la stampante rimane inutilizzata per un certo periodo di tempo, passa in modalità di inattività e il display del pannello frontale si spegne.

Per modificare il tempo di attesa prima del passaggio della stampante in modalità di inattività, toccare , quindi Sistema > Opzioni di alimentazione > Sospensione stampante. È possibile impostare il tempo in un intervallo compreso tra 5 e 60 minuti. Il valore predefinito è 13 minuti. In questo periodo di tempo sono inclusi 5 minuti in modalità di attenuazione.

È possibile riattivare la stampante dalla modalità di inattività tramite il pulsante di accensione, inviando un processo di stampa oppure aprendo un coperchio o toccando il pannello frontale.

È possibile utilizzare la funzione di spegnimento automatico per spegnere la stampante senza intervento manuale. Ad esempio, se si imposta il tempo su 2 ore, la stampante si spegnerà dopo 2 ore di inattività. In questo modo, si risparmia più energia.

La funzione di spegnimento automatico viene automaticamente disabilitata quando la stampante è connessa a una rete per non interferire con le attività degli utenti di rete. Lo spegnimento automatico può essere riattivato, se necessario.

### Codici di errore sul pannello frontale

Sulla stampante si potrebbe visualizzare occasionalmente un errore di sistema che consiste in un codice numerico di 12 cifre seguito dall'azione consigliata da intraprendere.

Nella maggior parte dei casi, verrà richiesto di riavviare la stampante poiché nella fase di avvio, la stampante esegue un'analisi migliore del problema e potrebbe risolverlo automaticamente. Se il problema persiste dopo il riavvio, è necessario contattare l'assistenza tecnica HP e prepararsi a fornire il codice numerico dal messaggio di errore.

Se nel messaggio di errore vengono fornite altre informazioni su un'azione consigliata, attenersi alle istruzioni della stampante.

### Specifiche dell'alimentazione

Utilizzare il cavo elettrico fornito con la stampante e la tensione di alimentazione specificata sull'etichetta. Evitare di sovraccaricare la presa elettrica della stampante utilizzando più periferiche.

#### Tabella 3 Specifiche dell'alimentazione

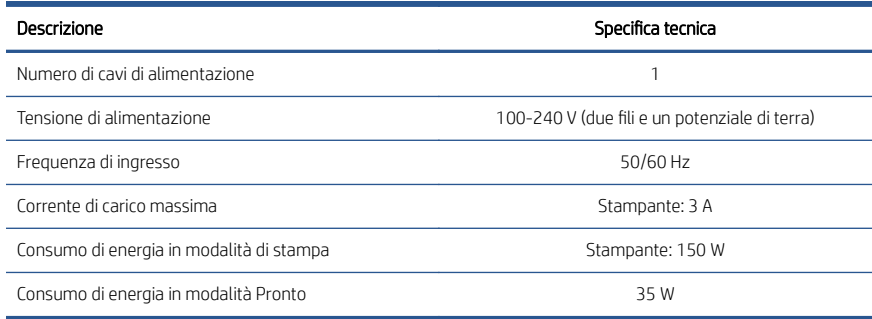

### Specifiche ambientali

Temperatura e umidità di funzionamento e stoccaggio consigliate.

#### Tabella 4 Specifiche ambientali

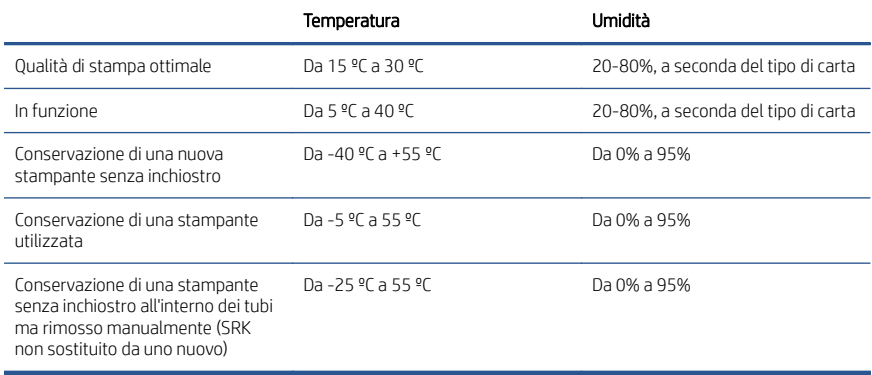

### Specifiche acustiche

Livelli di emissione del rumore dichiarato per le stampanti HP DesignJet Z6 Pro/Z9+ Pro 64 pollici. Livelli di pressione sonora e di potenza sonora misurati secondo ISO 7779.

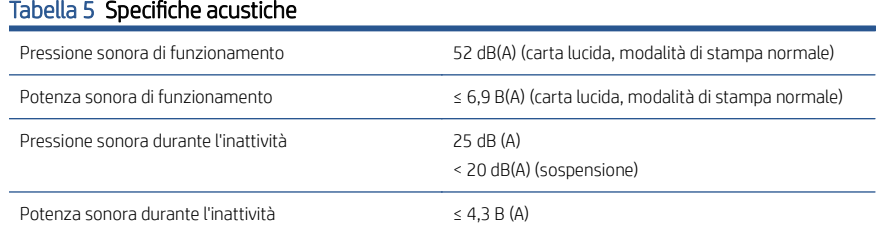

< 4,0 B(A) (sospensione)

# Impresoras HP DesignJet Z6 Pro/Z9<sup>+</sup> Pro de 64 pulgadas

En este documento de introducción se incluyen los avisos legales y las instrucciones de seguridad, se describe el uso del panel frontal y se enumeran las especificaciones del producto

### Información de introducción

Su impresora es una impresora de color, con tinta con base de pigmento, y cubre una amplia gama de aplicaciones, desde carteles de puntos de presencia, dibujos técnicos y mapas de GIS, hasta reproducciones artísticas impresionantes a velocidad de producción.

- Compatible con el software de impresión HP Click. Para obtener información, visite el sitio Web de HP en el siguiente enlace: [http://www.hp.com/go/](http://www.hp.com/go/designjetclick) designietclick.
- Compatible con HP Applications Center. Para obtener información, visite el sitio Web de HP en el siguiente enlace: [http://www.hpapplicationcenter.com.](http://www.hpapplicationcenter.com)
- Rendimiento optimizado con el motor de impresión de Adobe PostScript®/PDF Print Engine. Para obtener información, visite el sitio Web de HP en el siguiente enlace:<http://www.hp.com/zseriespostscript>.

#### ¿Dónde se encuentra la guía del usuario?

- Los manuales de HP DesignJet Z6 Pro pueden descargarse del sitio Web de HP en el siguiente enlace:<http://www.hp.com/go/DesignJetZ6Pro64in/manuals>.
- Los manuales de HP DesignJet Z9+ Pro pueden descargarse del sitio Web de HP en el siguiente enlace:<http://www.hp.com/go/DesignJetZ9Pro64in/manuals>.

#### El software de la impresora lo puede encontrar en:

- El software de HP DesignJet Z6 Pro puede descargarse del sitio Web de HP en el siguiente enlace: [http://www.hp.com/go/DesignJetZ6Pro64in/software.](http://www.hp.com/go/DesignJetZ6Pro64in/software)
- El software de HP DesignJet Z9+ Pro puede descargarse del sitio Web de HP en el siguiente enlace: [http://www.hp.com/go/DesignJetZ9Pro64in/software.](http://www.hp.com/go/DesignJetZ9Pro64in/software)

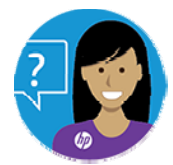

El Agente Virtual de HP está a su disposición para ofrecerle asistencia técnica en cualquier momento del día o de la noche.

Puede acceder al Agente Virtual de HP de su impresora desde:

HP DesignJet Z6 Pro en el sitio Web de HP en el siguiente enlace: <http://www.hp.com/go/DesignJetZ6Pro64in/VA>.

● HP DesignJet Z9+ Pro en el sitio Web de HP en el siguiente enlace: <http://www.hp.com/go/DesignJetZ9Pro64in/VA>.

Puede encontrar información adicional en:

- La asistencia técnica de HP DesignJet Z6 Pro está disponible en el sitio Web de HP en el siguiente enlace: [http://www.hp.com/go/DesignJetZ6Pro64in/](http://www.hp.com/go/DesignJetZ6Pro64in/support) [support](http://www.hp.com/go/DesignJetZ6Pro64in/support).
- La asistencia técnica de HP DesignJet Z9+ Pro está disponible en el sitio Web de HP en el siguiente enlace: [http://www.hp.com/go/DesignJetZ9Pro64in/](http://www.hp.com/go/DesignJetZ9Pro64in/support) [support](http://www.hp.com/go/DesignJetZ9Pro64in/support).

Puede encontrar vídeos sobre cómo utilizar la impresora en:

- Los vídeos de asistencia técnica están disponibles en el sitio Web de HP en el siguiente enlace:<http://www.hp.com/supportvideos>.
- Los vídeos de asistencia técnica para impresoras HP están disponibles en el sitio Web de HP en el siguiente enlace: [http://www.youtube.com/](http://www.youtube.com/HPPrinterSupport) [HPPrinterSupport](http://www.youtube.com/HPPrinterSupport).

### Avisos legales

© Copyright 2021 HP Development Company, L.P.

La información contenida en este documento podrá ser modificada sin previo aviso. Las únicas garantías de los productos y servicios de HP se establecen en la declaración de garantía explícita adjunta a dichos productos y servicios. Nada de lo expuesto en este documento debe considerarse como una garantía adicional. HP no se hace responsable de los errores de editorial o técnicos u omisiones que contenga esta guía.

En algunos países/regiones, en la caja se incluye una Garantía limitada de HP impresa. En los países/regiones en los que la garantía no se suministra en formato impreso, puede solicitar una copia impresa en el sitio Web en el enlace siguiente: [http://www.hp.com/go/](http://www.hp.com/go/orderdocuments) [orderdocuments](http://www.hp.com/go/orderdocuments). Puede encontrar la Declaración de conformidad si busca BCLAA-2005 en el sitio Web de HP en el siguiente enlace: [http://www.hp.eu/certi](http://www.hp.eu/certificates)ficates.

PostScript es una marca comercial de Adobe Systems Incorporated.

### Precauciones de seguridad

Antes de utilizar la impresora, debe leer, comprender y seguir estas precauciones de seguridad, así como las normativas locales sobre medio ambiente, salud y seguridad.

Este equipo no es adecuado para su uso en lugares en los que pueda haber niños. Para cualquier sustitución o mantenimiento de las piezas, siga las instrucciones que se incluyen en la documentación de HP a fin de minimizar los riesgos de seguridad y evitar daños en la impresora.

#### Directrices generales de seguridad

En el interior de la impresora no existe ninguna pieza que el usuario pueda reparar, a excepción de las que cubre el programa de reparación por parte del cliente de HP.

Consulte la información en el sitio Web de HP en el siguiente enlace:

<http://www.hp.com/go/selfrepair>. Deje la reparación del resto de piezas en manos de un representante del servicio técnico cualificado.

Apague la impresora y póngase en contacto con el representante de asistencia al cliente en los siguientes casos:

- El cable de alimentación o el enchufe está dañado.
- La impresora se ha dañado debido a un impacto.
- Hay algún daño mecánico o en la carcasa.
- Ha entrado líquido en la impresora.
- Sale humo o algún olor extraño de la impresora.
- Se ha caído la impresora.
- La impresora no funciona con normalidad.

Apague la impresora en cualquiera de los casos siguientes:

- Durante una tormenta
- Durante un corte de suministro eléctrico.

Tenga especial cuidado con las zonas marcadas con etiquetas de advertencia.

Las medidas de ventilación de su ubicación, ya sea la oficina o las salas de impresoras o de fotocopias, deben cumplir las directrices y normativas de seguridad y de salud ambiental locales (EHS).

### Posible riesgo de descarga eléctrica

La impresora utiliza un cable de alimentación que siempre debe estar desenchufado en las operaciones de mantenimiento de la impresora.

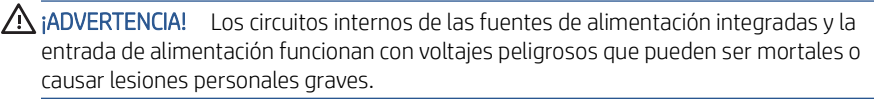

La impresora requiere un interruptor automático en la instalación del edificio que debe estar certificado para cumplir con los requisitos de alimentación de la impresora y con los del código eléctrico de la jurisdicción local perteneciente al país en el que está instalado el equipo.

Para evitar el riesgo de descargas eléctricas:

- La impresora solo debe enchufarse en las tomas de la red de alimentación conectadas a tierra.
- Evite sobrecargar el enchufe eléctrico de la impresora con diversos dispositivos.
- No retire ni abra las cubiertas o los enchufes de ningún sistema cerrado.
- No inserte objetos en las ranuras de la impresora.
- Procure no tropezar con los cables cuando camine detrás de la impresora.
- Inserte completamente el cable de alimentación de forma segura en la toma de pared y en la entrada de la impresora.
- Nunca manipule el cable de alimentación con las manos mojadas.

### Peligro de incendio

Para evitar el riesgo de incendios, siga todas las precauciones.

- El cliente es responsable de cumplir con los requisitos de la impresora y los requisitos del código eléctrico conforme a la jurisdicción local del país donde está instalado el equipo. Utilice la tensión de la fuente de alimentación especificada en la etiqueta.
- Use únicamente el cable de alimentación proporcionado por HP que se incluye con la impresora. No utilice un cable de alimentación dañado. No utilice el cable de alimentación con otros productos.
- No inserte objetos en las ranuras de la impresora.
- Tenga cuidado de no derramar líquidos en la impresora. Después de la limpieza, asegúrese de que todos los componentes estén secos antes de volver a utilizar la impresora.
- No utilice aerosoles que contengan gases inflamables dentro o cerca de la impresora. No utilice la impresora en una atmósfera explosiva.
- No bloquee ni cubra las aperturas de la impresora.

### Peligro mecánico

La impresora tiene piezas móviles que podrían provocar lesiones.

Para evitar lesiones personales, siga las siguientes precauciones cuando trabaje cerca de la impresora:

- Mantenga la ropa y todas las partes del cuerpo lejos de las piezas móviles del equipo.
- Evite el uso de collares, brazaletes y otros objetos colgantes.
- Si tiene el cabello largo, intente llevarlo recogido de forma que no caiga sobre la impresora.
- Asegúrese de que las mangas o guantes no queden atrapados en las piezas móviles de la impresora.
- No utilice la impresora con las cubiertas abiertas.
- Si tiene que sustituir el conjunto de la cuchilla, recuerde que esta tiene un borde afilado y tenga cuidado de no cortarse.
- Las palas del ventilador interno son piezas móviles peligrosas. Desconecte la impresora antes de realizar su mantenimiento.
- Nunca inserte las manos en la impresora mientras imprime debido a las piezas móviles en el interior.

### Peligro de papel pesado

Se debe tener especial cuidado para evitar lesiones personales al manipular rollos de papel pesados.

- Siempre son necesarias al menos dos personas para manipular rollos de papel pesados. Se debe tener cuidado para evitar sobrecargas o lesiones de espalda.
- Cuando manipule rollos de papel pesados, póngase un equipo de protección personal, incluido guantes y botas.
- Siga las normativas locales sobre medio ambiente, salud y seguridad para manipular rollos de papel pesados.

#### Tratamiento de la tinta

HP recomienda utilizar guantes cuando manipule los componentes del sistema de tinta.

### Panel frontal

El panel frontal es una pantalla táctil que dispone de una interfaz de usuario gráfica; se encuentra en la parte frontal de la impresora, a la derecha.

El panel frontal le ofrece control total de la impresora: desde el panel frontal, puede ver información sobre la impresora, cambiar los ajustes de la impresora, supervisar el estado de la impresora y llevar a cabo tareas como las calibraciones y la sustitución de suministros. En el panel frontal se muestran alertas (mensajes de advertencia y de error) cuando es necesario.

A la izquierda del panel frontal se encuentra la tecla de encendido para encender o apagar la impresora. Cuando la impresora está encendida, la tecla se ilumina. Parpadea cuando la impresora está en modo de suspensión.

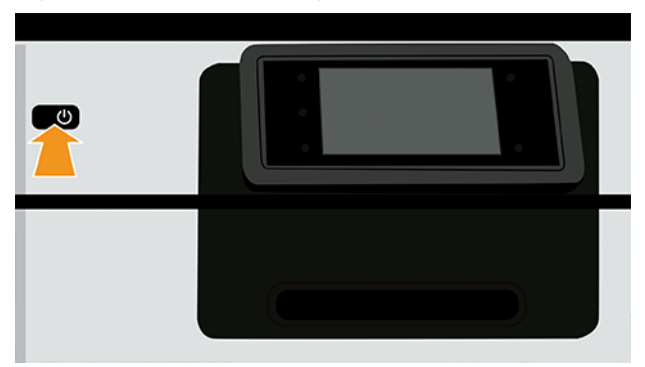

La página de todas las aplicaciones muestra una lista de todas las aplicaciones disponibles en la impresora.

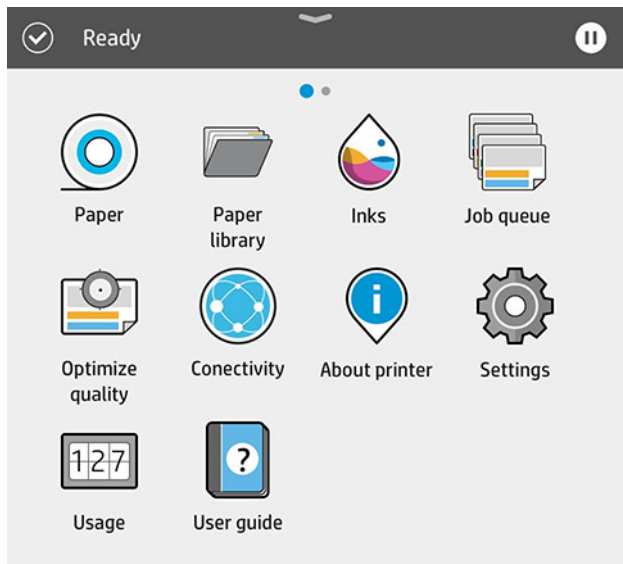

Si se desliza a la izquierda a la página del widget, podrá ver el estado de los suministros de tinta y papel.

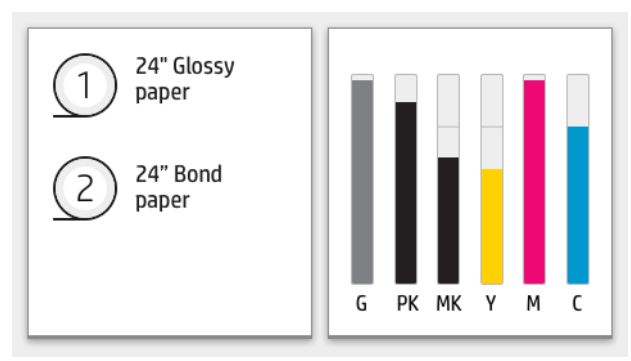

En la parte superior de la página de todas las aplicaciones hay un panel que muestra alertas relacionadas con las funciones principales de la impresora. Deslice hacia abajo el panel para acceder al centro de estado.

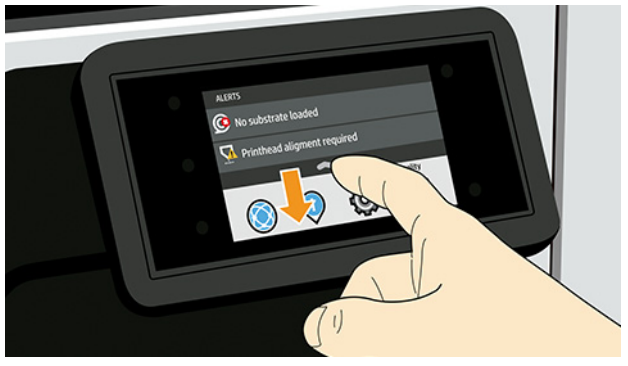

El panel frontal tiene una gran zona central en la que se muestra información e iconos dinámicos.

### Iconos fijos en el lado izquierdo

A la izquierda del panel frontal se pueden observar tres iconos fijos en distintos momentos. No suelen mostrarse todos a la vez.

#### Tabla 1 Iconos fijos

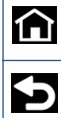

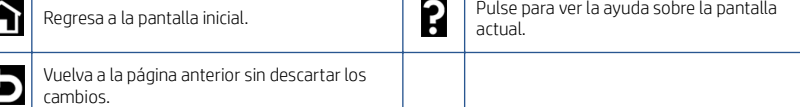

### Iconos dinámicos de la página de todas las aplicaciones

En la ventana principal del panel frontal puede ver los iconos dinámicos.

#### Tabla 2 Iconos dinámicos

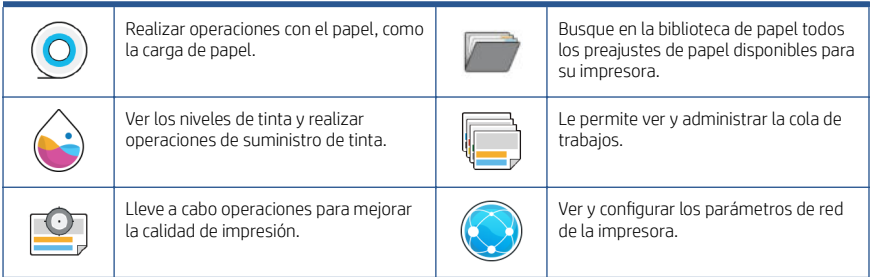

#### Tabla 2 Iconos dinámicos (continuación)

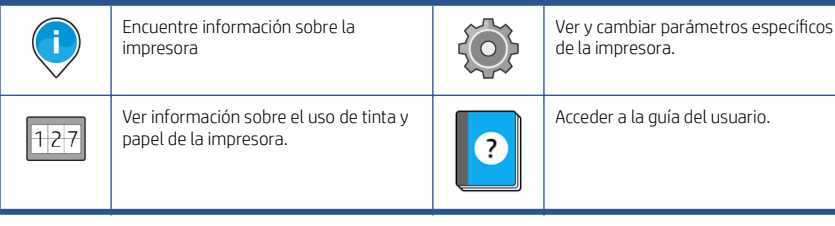

Si la impresora permanece inactiva durante un tiempo, pasa al modo de suspensión y se apaga la pantalla del panel frontal.

Para cambiar el tiempo que debe transcurrir antes de pasar al modo suspendido, toque , después Sistema > Opciones de alimentación > Suspender la impresora. Puede establecer el tiempo entre 5 y 60 minutos; el valor predeterminado es de 13 minutos. Este tiempo incluye cinco minutos de modo de atenuación.

La impresora se puede activar desde el modo suspendido mediante el botón de encendido, enviando un trabajo de impresión, abriendo una cubierta o pulsando el panel frontal.

Puede utilizar la función de apagado automático de la impresora para apagar la impresora automáticamente. Por ejemplo, si establece este valor en 2 horas, la impresora se apagará transcurridas 2 horas de inactividad. De este modo podrá ahorrar más energía.

Para evitar molestias a los usuarios de la red, la función de apagado automático se desactiva automáticamente cuando la impresora está conectada a una red. El apagado automático se puede volver a activar si es necesario.

### Códigos de error del panel frontal

La impresora puede mostrar ocasionalmente un error del sistema, que consta de un código numérico de 12 dígitos seguido de la acción recomendada que deberá realizar.

En la mayoría de los casos se le pedirá que reinicie la impresora, ya que cuando se inicia la impresora puede diagnosticar el problema mejor y es posible que pueda corregirlo automáticamente. Si el problema persiste después de reiniciar, debe ponerse en contacto con su representante de soporte HP e indicarle el código numérico del mensaje de error.

Si el mensaje de error contiene alguna otra acción recomendada, siga las instrucciones de la impresora.

### Especificaciones de encendido

Utilice el cable eléctrico que se suministra con la impresora y el voltaje de la fuente de alimentación especificado en la etiqueta. Evite sobrecargar el enchufe eléctrico de la impresora con diversos dispositivos.

#### Tabla 3 Especificaciones de encendido

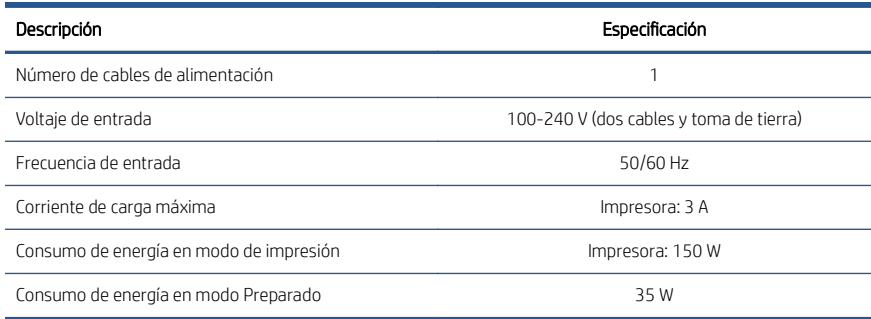

### Especificaciones ambientales

Temperatura y humedad de funcionamiento y almacenamiento recomendadas.

#### Tabla 4 Especificaciones ambientales

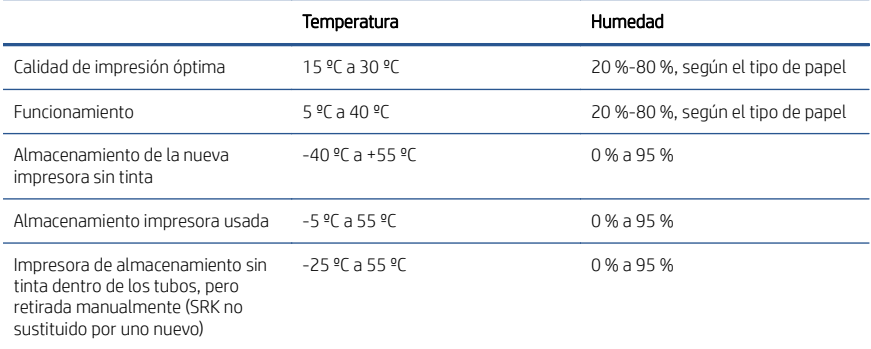

### Especificaciones acústicas

Niveles de emisión de ruido declarados para la impresora HP DesignJet Z6 de la serie Pro/Z9+ Pro de 64 pulgadas. Niveles de presión acústica y niveles de potencia acústica medidos según la norma ISO 7779.

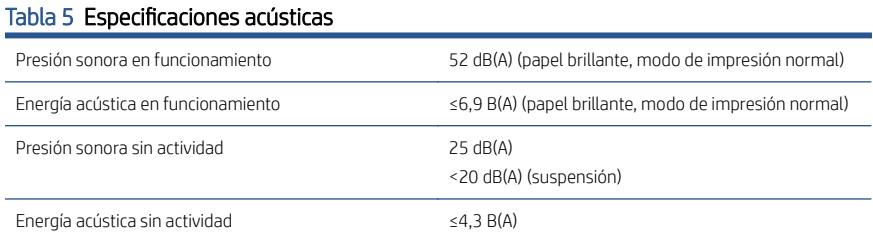

<4,0 B(A) (suspensión)

# Impressoras HP DesignJet Z6 Pro/Z9+ Pro de 64 pol.

Este documento introdutório inclui avisos legais e instruções de segurança, descreve o uso do painel frontal e lista especificações do produto

### Informações iniciais

Sua impressora é de tinta colorida pigmentada e trabalha com uma ampla variedade de aplicações, desde cartazes POP, desenhos técnicos e mapas GIS, até reproduções de obras de arte impressionantes.

- Compatível com o software de impressão HP Click. Para informações, acesse o site da HP no seguinte link: <http://www.hp.com/go/designjetclick>.
- Compatível com o HP Applications Center. Para informações, acesse o site da HP no seguinte link: [http://www.hpapplicationcenter.com.](http://www.hpapplicationcenter.com)
- Melhor desempenho com o Adobe PostScript®/PDF Print Engine. Para informações, acesse o site da HP no seguinte link: [http://www.hp.com/](http://www.hp.com/zseriespostscript) [zseriespostscript](http://www.hp.com/zseriespostscript).

#### Onde localizo o guia do usuário?

- Os manuais da HP DesignJet Z6 Pro podem ser baixados no site da HP no seguinte link: <http://www.hp.com/go/DesignJetZ6Pro64in/manuals>.
- Os manuais da HP DesignJet Z9+ Pro podem ser baixados no site da HP no seguinte link: <http://www.hp.com/go/DesignJetZ9Pro64in/manuals>.

#### Você pode encontrar o software para sua impressora em:

- O software da HP DesignJet Z6 Pro pode ser baixado no site da HP no seguinte link:<http://www.hp.com/go/DesignJetZ6Pro64in/software>.
- O software da HP DesignJet Z9<sup>+</sup> Pro pode ser baixado no site da HP no seguinte link:<http://www.hp.com/go/DesignJetZ9Pro64in/software>.

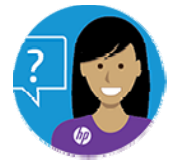

O Agente Virtual HP oferece suporte a qualquer momento do dia ou da noite.

Você pode acessar o Agente Virtual HP para sua impressora em:

- HP DesignJet Z6 Pro no site da HP no seguinte link: [http://www.hp.com/go/](http://www.hp.com/go/DesignJetZ6Pro64in/VA) [DesignJetZ6Pro64in/VA](http://www.hp.com/go/DesignJetZ6Pro64in/VA).
- HP DesignJet Z9<sup>+</sup> Pro no site da HP no seguinte link: [http://www.hp.com/go/](http://www.hp.com/go/DesignJetZ9Pro64in/VA) [DesignJetZ9Pro64in/VA](http://www.hp.com/go/DesignJetZ9Pro64in/VA).

Mais informações disponíveis em:

- O suporte da HP DesignJet Z6 Pro está disponível no site da HP no seguinte link:<http://www.hp.com/go/DesignJetZ6Pro64in/support>.
- O suporte da HP DesignJet Z9+ Pro está disponível no site da HP no seguinte link:<http://www.hp.com/go/DesignJetZ9Pro64in/support>.

Você pode encontrar vídeos sobre como utilizar a impressora em:

- Há vídeos de suporte disponíveis no site da HP no seguinte link: <http://www.hp.com/supportvideos>.
- Há vídeos de suporte para impressoras HP disponíveis no site da HP no seguinte link: <http://www.youtube.com/HPPrinterSupport>.

### Avisos legais

© Copyright 2021 HP Development Company, L.P.

As informações contidas neste documento estão sujeitas a alteração sem prévio aviso. As únicas garantias para produtos e serviços HP são descritas na declaração de garantia expressa que acompanha tais produtos e serviços. Nenhuma informação aqui descrita deve ser utilizada para criar uma garantia adicional. A HP não se responsabiliza por erros ou omissões editoriais ou técnicas aqui contidas.

Para alguns países/regiões, uma Garantia Limitada da HP impressa é fornecida na caixa. Em países/regiões onde a garantia não é fornecida no formato impresso, você poderá solicitar uma cópia impressa no site da HP, no seguinte link: [http://www.hp.com/go/](http://www.hp.com/go/orderdocuments) [orderdocuments](http://www.hp.com/go/orderdocuments). Você poderá encontrar a Declaração de Conformidade procurando BCLAA- 2005 no site da HP, no seguinte link: [http://www.hp.eu/certi](http://www.hp.eu/certificates)ficates.

PostScript é uma marca comercial da Adobe Systems Incorporated.

#### Precauções de segurança

Antes de usar a impressora, leia, entenda e siga estes cuidados de segurança e as leis locais de segurança, saúde e ambientais.

Este equipamento não é adequado para uso em locais onde seja provável a presença de crianças. Para qualquer manutenção ou substituição de peça, siga as instruções fornecidas na documentação da HP para minimizar os riscos de segurança e evitar danos à impressora.

#### Diretrizes gerais de segurança

Não há peças na impressora que possam ser reparadas pelo operador, exceto aquelas incluídas no programa Autorreparo do cliente da HP.

Veja mais informações no site da HP, no seguinte link:<http://www.hp.com/go/selfrepair>. Contate o pessoal de serviço qualificado para fazer a manutenção de outras peças.

Em qualquer um dos casos a seguir, desligue a impressora e entre em contato com o representante de serviços:

- O cabo de alimentação ou o plugue está danificado.
- A impressora foi danificada devido a um impacto.
- Há algum tipo de dano mecânico ou no gabinete.
- Caiu líquido dentro da impressora.
- Há fumaça ou cheiro incomum saindo da impressora.
- A impressora caiu.
- A impressora não está funcionando corretamente.

Desligue a impressora em qualquer um dos casos a seguir:

- Durante uma tempestade.
- Durante um período de falta de energia.

Tome cuidado especial com as zonas marcadas com a etiqueta de aviso.

As medições de ventilação do local, seja escritório ou sala de impressão ou cópia, devem atender às regulamentações e diretrizes de segurança e de saúde ambiental (EHS) locais.

#### Risco de choque elétrico

A impressora usa um cabo de alimentação que deve sempre estar desconectado para fazer a manutenção da impressora.

AVISO! Os circuitos internos das fontes de alimentação integradas e da entrada de alimentação operam com voltagens perigosas, capazes de causar ferimentos graves ou morte.

A impressora requer um disjuntor de instalação em edifício, que deve atender aos requisitos da impressora e estar de acordo com os requisitos das normas técnicas de eletricidade da jurisdição local do país no qual o equipamento é instalado.

Para evitar o risco de choque elétrico:

- A impressora só pode ser conectada a tomadas aterradas.
- Não sobrecarregue a tomada elétrica da impressora conectando vários dispositivos.
- Não remova nem abra tampas ou plugues de sistema fechado.
- Não insira objetos nos compartimentos da impressora.
- Tome cuidado para não tropeçar nos cabos quando passar atrás da impressora.
- Insira o cabo de alimentação até o fim e de forma segura na parede e na entrada da impressora.
- Nunca manipule o cabo de alimentação com as mãos úmidas.

#### Perigo de incêndio

Para evitar risco de incêndios, tome todas as precauções.

- O cliente é responsável por atender aos requisitos da impressora e aos requisitos do Código Elétrico de acordo com a jurisdição do país onde o equipamento está instalado. Use a voltagem da fonte de alimentação especificada na placa de identificação.
- Use somente o cabo fornecido pela HP com a impressora. Não use um cabo danificado. Não use o cabo de alimentação com outros produtos.
- Não insira objetos nos compartimentos da impressora.
- Não derrube líquidos na impressora. Após a limpeza, certifique-se de que todos os componentes estejam secos antes de usar a impressora novamente.
- Não use produtos aerossóis que contenham gases inflamáveis no interior nem em volta da impressora. Não utilize a impressora em um ambiente com risco de combustão.
- Não bloqueie nem cubra as aberturas da impressora.

#### Perigo mecânico

A impressora contém peças móveis que podem causar lesões.

Para evitar ferimentos, obedeça as precauções a seguir quando for trabalhar perto da impressora:

- Mantenha sua roupa e todas as partes de seu corpo longe de peças móveis.
- Não use correntes, pulseiras nem outros objetos pendurados.
- Se seu cabelo for comprido, prenda-o para que não entre na impressora.
- Atente-se para que mangas e luvas não fiquem presas nas peças móveis da impressora.
- Não utilize a impressora com as tampas abertas.
- Se for necessário substituir a montagem do cortador, lembre-se que o cortador tem uma borda de corte afiada, por isso tome cuidado para não se cortar.
- As pás da ventoinha interna são peças móveis perigosas. Desconecte a impressora antes de iniciar a manutenção.
- Nunca insira suas mãos na impressora enquanto ela estiver imprimindo, devido às peças móveis no interior.

#### Perigo de papel pesado

Tome cuidado especial para evitar lesão pessoal quando trabalhar com papel pesado.

- São necessárias sempre duas pessoas para o manuseio dos rolos pesados de papel. Tome cuidado para evitar problemas de coluna e/ou lesões.
- Ao manusear rolos de papel pesados, use equipamentos de proteção pessoal, inclusive botas e luvas.
- Siga as normas locais de segurança, saúde e ambientais para uso de rolos de papel pesados.

### Manipulação de tinta

A HP recomenda que você utilize luvas ao manusear os componentes do sistema de tinta.

### Painel frontal

O painel frontal é uma tela sensível ao toque com uma interface gráfica do usuário; ele está localizado na parte frontal direita da impressora.

O painel frontal proporciona o controle total da impressora: nele, é possível exibir informações sobre a impressora, alterar as configurações dela, monitorar seu status e executar tarefas, como a substituição de consumíveis e calibrações. O painel frontal exibe alertas (mensagens de erro e aviso) quando necessário.

À direita do painel frontal está a tecla Power, com a qual você pode ligar ou desligar a impressora. A tecla é iluminada quando a impressora está ligada. Piscará quando a impressora estiver no modo espera.

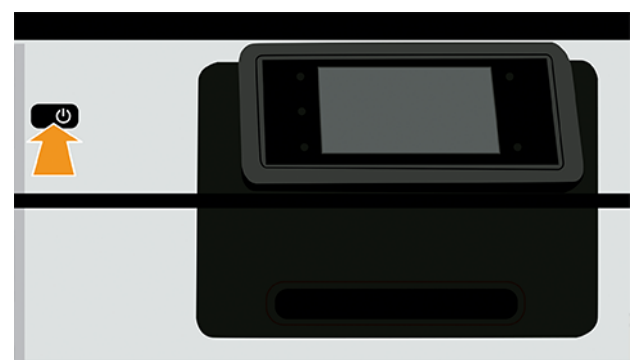

A página de todos os aplicativos mostra uma lista de todos os aplicativos disponíveis na sua impressora.

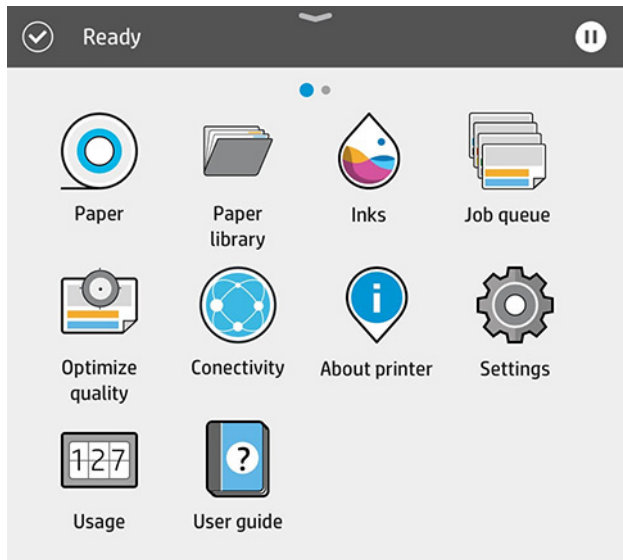

Se passar o dedo para a esquerda para a página de widget, você verá imediatamente o status dos consumíveis de tinta e papel.

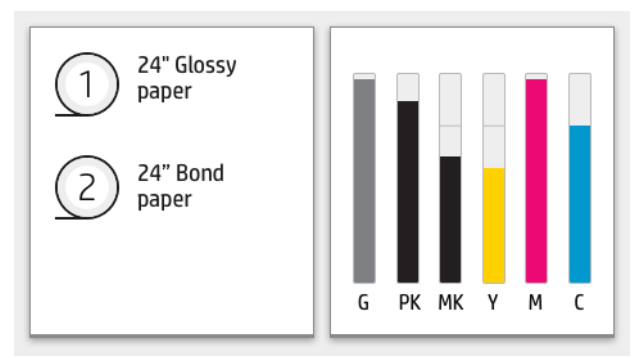

Na parte superior da página de todos os aplicativos há um painel que exibe alertas relacionados às funções principais da impressora. Passe o dedo para baixo no painel para acessar a Central de Status.

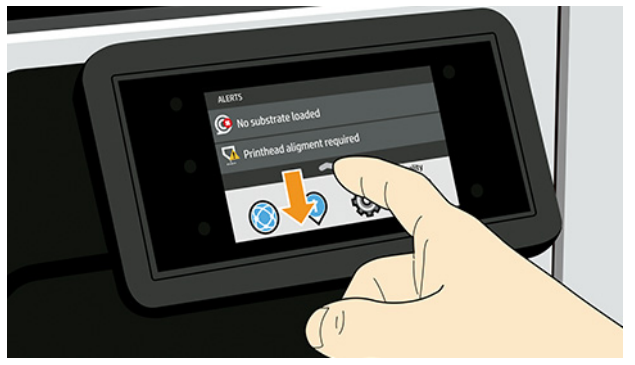

O painel frontal tem uma área central grande para exibir informações e ícones dinâmicos.

### Ícones fixos à esquerda

Na lateral esquerda do painel frontal, há três ícones fixos exibidos em momentos distintos. Geralmente, eles não são exibidos todos ao mesmo tempo.

Retornar para a página inicial. Exibir a ajuda sobre a tela atual.

#### Tabela 1 Ícones fixos

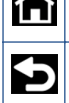

Retornar para a página anterior sem descartar alterações.

### Ícones dinâmicos da página de todos os aplicativos

Na janela do painel frontal principal, você pode ver os ícones dinâmicos.

### Tabela 2 Ícones dinâmicos

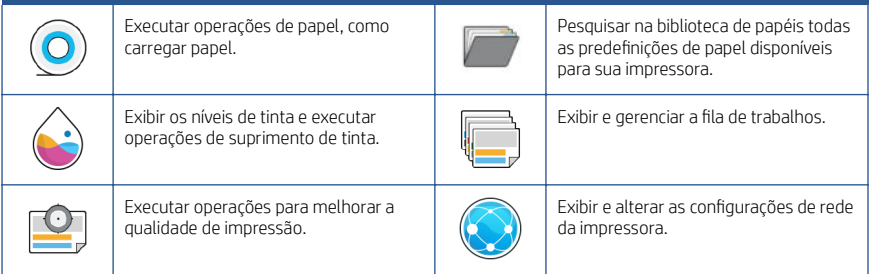

### Tabela 2 Ícones dinâmicos (continuação)

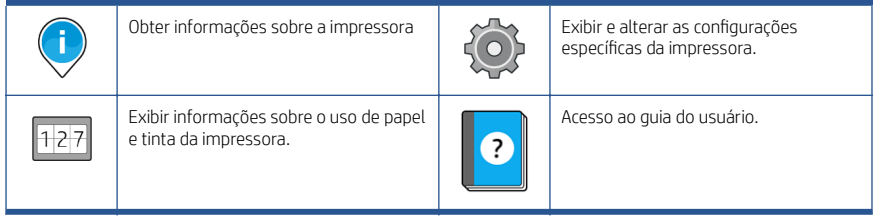

Se a impressora permanecer ociosa por algum tempo, ela entrará no modo espera e desligará o painel frontal.

Para alterar o tempo decorrido antes do modo espera, toque no e depois em Sistema > Opções de energia > Suspensão da impressora. Você pode definir o tempo de 5 a 60 minutos; o padrão é de 13 minutos. Esse tempo inclui 5 minutos no modo de escurecimento.

Para tirar a impressora do modo espera, pressione o botão Liga/Desliga, envie um trabalho de impressão, abra uma tampa ou toque no painel frontal.

Você pode usar o recurso de desligamento automático da impressora para desligar a impressora automaticamente. Por exemplo, defini-lo como 2 horas desligaria a impressora depois de 2 horas de inatividade. Dessa forma, você pode economizar mais energia.

O recurso de desligamento automático será automaticamente desabilitado quando a impressora for conectada a uma rede, a fim de evitar inconveniência para os usuários da rede. O desligamento automático pode ser habilitado novamente se necessário.

### Códigos de erro do painel frontal

A impressora ocasionalmente pode exibir um erro de sistema, que consiste em um código numérico de 12 dígitos, seguido pela ação recomendada que você deve realizar.

Na maioria dos casos, será solicitado que reinicialize a impressora, pois quando a impressora é inicializada, ela pode diagnosticar o problema melhor e pode ser capaz de repará-lo automaticamente. Se o problema persistir após reinicializar, você deverá entrar em contato com o representante de suporte HP e fornecer o código numérico da mensagem de erro.

Se a mensagem de erro contém alguma outra ação recomendada, siga as instruções da impressora.

### Especificações de energia

Utilize o cabo elétrico fornecido com a impressora e a tensão da fonte de alimentação especificada na etiqueta. Não sobrecarregue a tomada elétrica da impressora conectando vários dispositivos.

#### Tabela 3 Especificações de energia

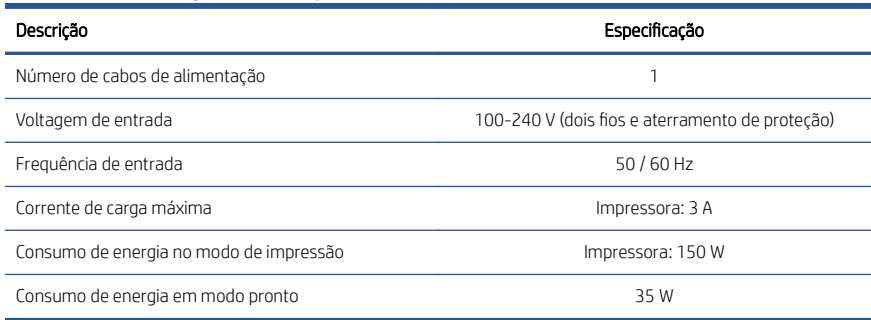

### Especificações ambientais

A temperatura operacional, de armazenamento e a umidade recomendadas.

#### Tabela 4 Especificações ambientais

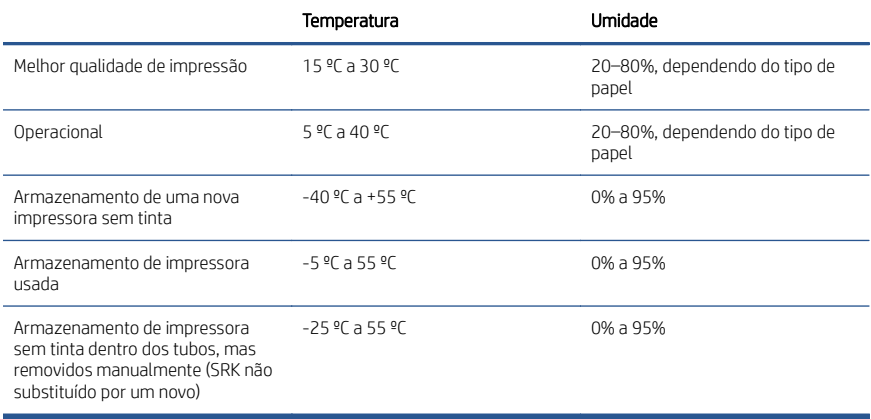

### Especificações acústicas

Níveis de emissão de ruído declarados para a impressora HP DesignJet série Z6 Pro/Z9+ Pro de 64 pol. Níveis de pressão sonora e níveis de potência sonora medidos segundo a ISO 7779.

#### Tabela 5 Especificações acústicas

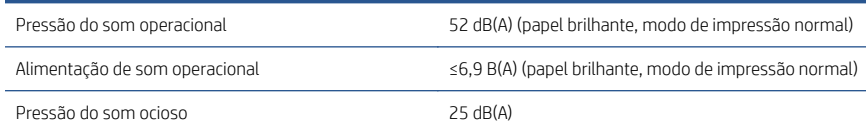

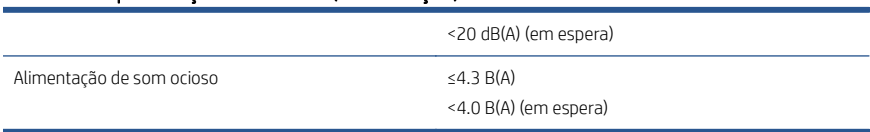

#### Tabela 5 Especificações acústicas (continuação)

# HP DesignJet Z6 Pro/Z9<sup>+</sup> Pro 64-inch printers

Dit inleidende document bevat wettelijke kennisgevingen en veiligheidsinstructies, een beschrijving van het gebruik van het front-panel en een aantal relevante productspecificaties

### Inleidende informatie

Uw printer is een kleurenprinter met gepigmenteerde inkt en kan worden gebruikt voor een groot aantal toepassingen: van POP-posters, technische tekeningen en GIS-kaarten tot indrukwekkende kunstreproducties, allemaal op productiesnelheid.

- Compatibel met de HP Click-afdruksoftware. Meer informatie is beschikbaar op de HP-website via de volgende link:<http://www.hp.com/go/designjetclick>.
- Compatibel met het HP Applications Center. Meer informatie is beschikbaar op de HP-website via de volgende link:<http://www.hpapplicationcenter.com>.
- Verbeterde prestaties met de Adobe PostScript®/PDF-afdrukengine. Meer informatie is beschikbaar op de HP-website via de volgende link: <http://www.hp.com/zseriespostscript>.

#### Waar kunt u de gebruikershandleiding vinden?

- Handleidingen voor de HP DesignJet Z6 Pro zijn te downloaden van de HPwebsite via de volgende link: [http://www.hp.com/go/DesignJetZ6Pro64in/](http://www.hp.com/go/DesignJetZ6Pro64in/manuals) [manuals](http://www.hp.com/go/DesignJetZ6Pro64in/manuals).
- Handleidingen voor HP DesignJet Z9+ Pro zijn te downloaden van de HP website via de volgende link: <http://www.hp.com/go/DesignJetZ9Pro64in/manuals>.

#### U vindt de software voor uw printer op:

- HP DesignJet Z6 Pro-software is te downloaden van de HP-website via de volgende link:<http://www.hp.com/go/DesignJetZ6Pro64in/software>.
- HP DesignJet Z9+ Pro-software is te downloaden van de HP-website via de volgende link:<http://www.hp.com/go/DesignJetZ9Pro64in/software>.

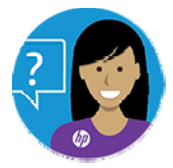

De Virtual Agent van HP is er om problemen samen met u op te lossen op elk moment overdag of 's nachts.

HP Virtual Agent voor uw printer is toegankelijk vanaf:

HP DesignJet Z6 Pro op de HP-website via de volgende link: <http://www.hp.com/go/DesignJetZ6Pro64in/VA>.

● HP DesignJet Z9+ Pro op de HP-website via de volgende link: <http://www.hp.com/go/DesignJetZ9Pro64in/VA>.

Meer informatie is beschikbaar op:

- Ondersteuning voor HP DesignJet Z6 Pro is beschikbaar op de HP-website via de volgende link: <http://www.hp.com/go/DesignJetZ6Pro64in/support>.
- Ondersteuning voor HP DesignJet Z9<sup>+</sup> Pro is beschikbaar op de HP-website via de volgende link: <http://www.hp.com/go/DesignJetZ9Pro64in/support>.

Video's over het gebruik van de printer kunt u vinden op:

- Ondersteuningsvideo's zijn beschikbaar op de HP-website via de volgende link: <http://www.hp.com/supportvideos>.
- Ondersteuningsvideo's voor de HP Printer zijn beschikbaar op de HP-website via de volgende link: <http://www.youtube.com/HPPrinterSupport>.

### Wettelijke kennisgevingen

© Copyright 2021 HP Development Company, L.P.

De informatie in dit document kan zonder aankondiging vooraf worden gewijzigd. De enige garanties voor producten en diensten van HP worden vermeld in de specifieke garantieverklaring bij dergelijke producten en diensten. Niets in dit document mag worden opgevat als aanvullende garantie. HP kan niet aansprakelijk worden gesteld voor technische of redactionele fouten of weglatingen in dit document.

In sommige landen/regio's wordt een gedrukte HP garantie in de doos meegeleverd. In landen/regio's waar de garantie niet gedrukt wordt geleverd, kunt u een gedrukte versie aanvragen op de HP-website via de volgende link: [http://www.hp.com/go/](http://www.hp.com/go/orderdocuments) [orderdocuments](http://www.hp.com/go/orderdocuments). U vindt de Conformiteitsverklaring door te zoeken naar BCLAA-2005 op de HP-website via de volgende link: [http://www.hp.eu/certi](http://www.hp.eu/certificates)ficates.

PostScript is een handelsmerk van Adobe Systems Incorporated.

### Veiligheidsmaatregelen

Lees, begrijp en volg vóór gebruik van deze printer de veiligheidsvoorzorgsmaatregelen en zorg ervoor dat u voldoet aan de lokale milieu-, gezondheids- en veiligheidsvoorschriften.

Deze apparatuur is niet geschikt voor gebruik op plaatsen waar de aanwezigheid van kinderen waarschijnlijk is. Om onderhoud uit te voeren of een onderdeel te vervangen, volgt u de instructies die in de HP documentatie worden vermeld om veiligheidsrisico's te minimaliseren en printerbeschadiging te voorkomen.

#### Algemene veiligheidsrichtlijnen

Er zijn geen door de operator te onderhouden onderdelen in de printer behalve de onderdelen die onder het reparatieprogramma voor klanten van HP vallen.

Zie de informatie op de HP-website via de volgende link:<http://www.hp.com/go/selfrepair>. Laat onderhoud aan andere onderdelen uitvoeren door gekwalificeerde onderhoudsmedewerkers.

Schakel de printer uit en neem contact op met de service vertegenwoordiger in de volgende gevallen:

- Het netsnoer of de stekker is beschadigd.
- De printer is beschadigd door een klap.
- Er is mechanische schade of schade aan de behuizing.
- Er is vloeistof in de printer gekomen.
- Er komt rook of een ongewone geur uit de printer.
- lemand heeft de printer laten vallen.
- De printer functioneert niet als normaal.

Zet de printer uit in de volgende gevallen:

- Tiidens onweer.
- Tijdens een stroomstoring.

Wees extra voorzichtig met zones die zijn gemarkeerd met waarschuwingslabels.

De ventilatie van uw kantoor of kopieer-/printerruimten moet voldoen aan de plaatselijke richtlijnen en voorschriften op het gebied van milieu, gezondheid en veiligheid.

#### Gevaar van elektrische schok

De printer gebruikt een netsnoer dat altijd moet worden ontkoppeld voor printeronderhoud.

WAARSCHUWING! De interne circuits van de ingebouwde voedingstoevoer en de stroomingang werken met gevaarlijke spanningen en kunnen ernstig persoonlijk letsel of zelfs overlijden veroorzaken.

De printer vereist een stroomonderbreker voor bouwinstallaties die moet voldoen aan de vereisten van de printer en aan de voorschriften op elektriciteitsgebied in het lokale rechtsgebied van het land waarin de apparatuur wordt geïnstalleerd.

Ter vermijding van een elektrische schok:

- De printer mag alleen op geaarde stopcontacten worden aangesloten.
- Vermijd overbelasting van het stopcontact van de printer met meerdere apparaten.
- De afgesloten systeemkappen of -pluggen niet verwijderen of openen.
- Steek geen voorwerpen door sleuven in de printer.
- Struikel niet over de kabels als u achter de printer loopt.
- Steek het netsnoer stevig en volledig in het wandstopcontact en de printerinvoer.
- Raak het netsnoer nooit aan als u natte handen hebt.

#### Brandgevaar

Neem alle voorzorgsmaatregelen om het risico op brand te vermijden.

Het is de verantwoordelijkheid van de klant om te voldoen aan de vereisten van de printer en aan de plaatselijke elektrische regelgeving van het land waar de

apparatuur wordt geïnstalleerd. Gebruik de stroomspanning die op het typeplaatje staat vermeld.

- Gebruik alleen het netsnoer dat door HP met de printer is geleverd. Gebruik geen beschadigd netsnoer. Gebruik het netsnoer niet met andere producten.
- Steek geen voorwerpen door sleuven in de printer.
- Mors geen vloeistof op de printer. Zorg ervoor dat na het reinigen alle componenten droog zijn voordat de printer weer wordt gebruikt.
- Gebruik in en om de printer geen spuitbusproducten die ontbrandbare gassen bevatten. Gebruik de printer niet in een omgeving met explosiegevaar.
- Blokkeer of bedek de openingen van de printer niet.

#### Mechanisch gevaar

De printer heeft bewegende delen die persoonlijk letsel kunnen veroorzaken.

Neem de volgende voorzorgsmaatregelen om persoonlijk letsel te voorkomen wanneer u dicht bij de printer werkt:

- Houd kleding en alle lichaamsdelen uit de buurt van bewegende delen.
- Draag geen halskettingen, armbanden en andere hangende voorwerpen.
- Als uw haar lang is, probeer dit dan vast te zetten zodat het niet in de printer terecht kan komen.
- Zorg ervoor dat mouwen of handschoenen niet vast komen te zitten in de bewegende delen van de printer.
- Gebruik de printer niet zonder kleppen.
- Als u de snijmachine moet vervangen, mag u niet vergeten dat deze een scherpe snijkant heeft. Let erop dat u geen snijwonden oploopt.
- Interne ventilatorbladen zijn gevaarlijke bewegende onderdelen. Koppel de printer los voorafgaand aan onderhoud.
- Omwille van de bewegende delen mag u uw handen nooit in de printer steken tijdens het afdrukken.

#### Gevaar van zwaar papier

Speciale aandacht is vereist om persoonlijk letsel te voorkomen bij het hanteren van zwaar papier.

- Zware papierrollen moeten altijd door twee personen worden gehanteerd. Ontzie uw rug en voorkom letsel.
- Draag persoonlijke beschermingsmiddelen, inclusief schoenen en handschoenen, bij het hanteren van zware papierrollen.
- Volg uw lokale milieu-, gezondheids- en veiligheidsvoorschriften bij het hanteren van zware papierrollen.

### Omgaan met inkt

HP beveelt aan handschoenen te dragen wanneer u omgaat met componenten van het inktsysteem.

### Front-panel

Het front-panel is een aanraakgevoelig scherm met een grafische gebruikersinterface; het bevindt zich rechts op de voorzijde van de printer.

Via het front-panel kunt u de printer volledig bedienen: vanaf het front-panel kunt u informatie bekijken over de printer, printerinstellingen wijzigen, de status van de printer controleren en taken uitvoeren, zoals het vervangen van benodigdheden en kalibraties. Op het front-panel worden meldingen (waarschuwings- en foutberichten) weergegeven wanneer dat nodig is.

Aan de linkerkant van het front-panel bevindt zich de aan-/uittoets waarmee u de printer in en uit kunt schakelen. Het lampje van de knop brandt als de printer aan staat. Het knippert wanneer de printer in de slaapmodus staat.

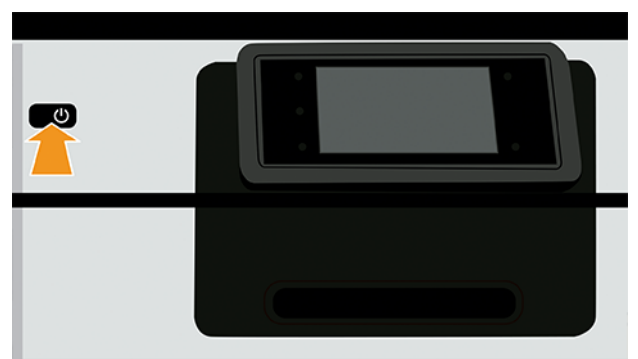

De pagina met alle apps geeft een lijst weer met alle apps die beschikbaar zijn in de printer.

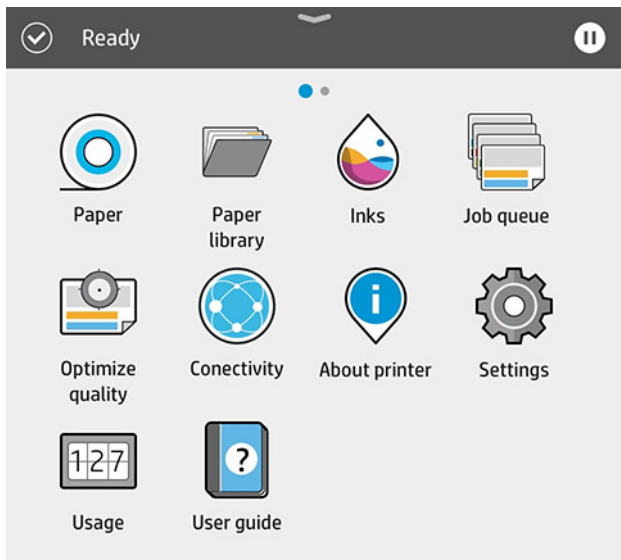

Als u naar links naar de widgetpagina veegt, ziet u in een oogopslag de status van de inktvoorraad en papierbenodigdheden.

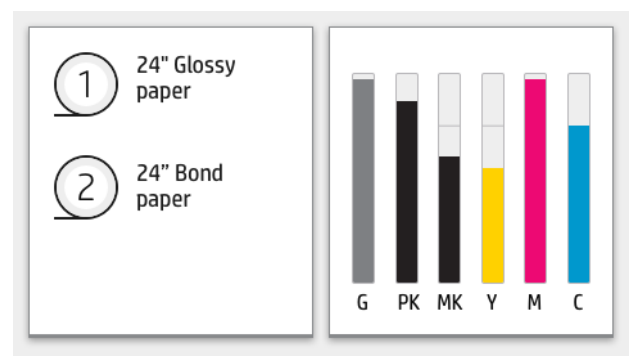

Boven aan de pagina met alle apps is een dashboard dat waarschuwingen weergeeft die verband houden met de belangrijkste functies van de printer. Veeg het dashboard omlaag om het statuscentrum te openen.

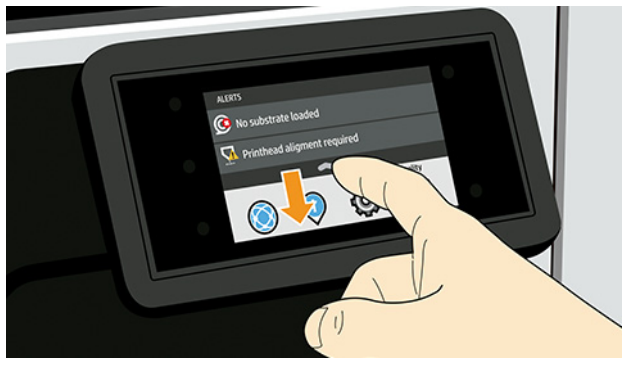

Het front-panel heeft een groot centraal gedeelte om dynamische informatie en pictogrammen te tonen.

### Vaste pictogrammen aan de linkerkant

Aan de linkerkant van het front panel ziet u drie vaste pictogrammen die op verschillende momenten in beeld zijn. Normaal gesproken worden deze niet allemaal op hetzelfde moment getoond.

#### Tabel 1 Vaste pictogrammen

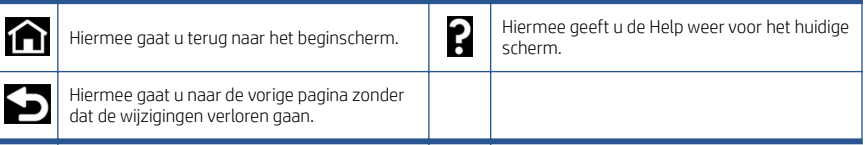

### Dynamische pictogrammen op de pagina met alle apps

Op het hoofdvenster op het front-panel ziet u de dynamische pictogrammen.

#### Tabel 2 Dynamische pictogrammen

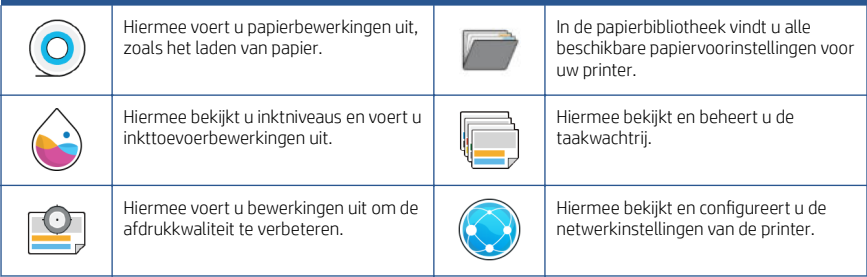

#### Tabel 2 Dynamische pictogrammen (vervolg)

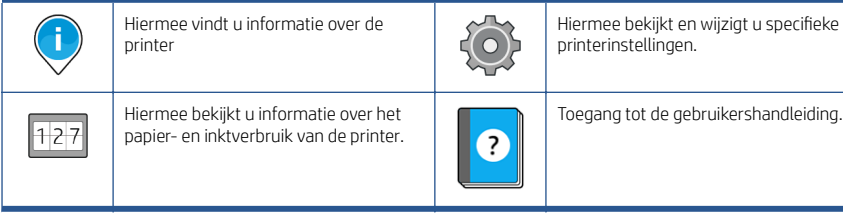

Als de printer gedurende enige tijd niet actief is, wordt de slaapmodus geactiveerd en wordt het front-panel uitgeschakeld.

Om de tijd voorafgaand aan de activering van de slaapmodus te wijzigen, drukt u op en daarna op Systeem (System) > Energiebeheer (Power options) > Slaapmodus printer (Printer sleep). U kunt een tijd instellen tussen 5 en 60 minuten; de standaardinstelling is 13 minuten. Dit is inclusief 5 minuten in de dimmodus.

U kunt de printer laten ontwaken uit de slaapmodus met de **aan/uit-knop**, door een afdruktaak te verzenden, door een klep te openen of door op het front-panel te tikken.

U kunt de functie voor automatisch uitschakelen van de printer gebruiken om de printer automatisch te laten uitschakelen. Als u dit bijvoorbeeld instelt op 2 uur, wordt de printer na 2 uur inactiviteit uitgeschakeld. Op deze manier kunt u meer energie besparen.

De functie voor automatische uitschakeling wordt automatisch uitgeschakeld wanneer de printer is verbonden met een netwerk om andere netwerkgebruikers geen ongemak te bezorgen. Automatisch uitschakelen kan indien nodig opnieuw worden ingeschakeld.

### Foutmeldingen op het front-panel

De printer kan in sommige gevallen een systeemfout weergeven, bestaande uit een numerieke code van 12 cijfers, gevolgd door de aanbevolen actie die u moet ondernemen.

In de meeste gevallen wordt u gevraagd om de printer te opnieuw op te starten, omdat deze bij het opstarten het probleem beter kan diagnosticeren en dit mogelijk automatisch kan oplossen. Als het probleem na het opnieuw opstarten aanhoudt, neem dan contact op met uw ondersteuningsvertegenwoordiger van HP en zorg ervoor dat u de numerieke code van de foutmelding bij de hand hebt.

Als de foutmelding andere aanbevolen acties bevat, volg dan de instructies van de printer.

### Voedingsspecificaties

Gebruik het netsnoer dat bij de printer is geleverd en de netspanning die op het label staat vermeld. Vermijd overbelasting van het stopcontact van de printer met meerdere apparaten.

#### Tabel 3 Voedingsspecificaties

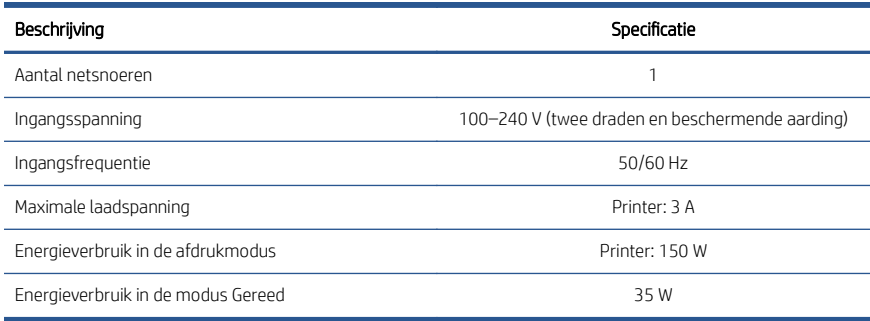

### Omgevingsspecificaties

Aanbevolen bedrijfs- en opslagtemperatuur en luchtvochtigheid.

#### Tabel 4 Omgevingsspecificaties

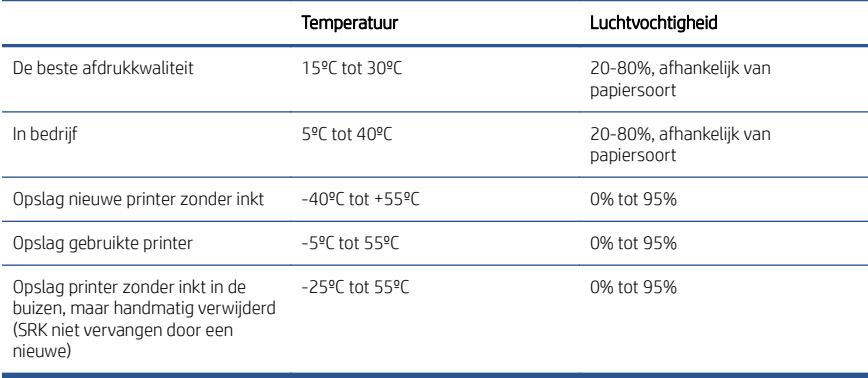

### **Geluidsspecificaties**

Vastgestelde geluidsniveaus voor de HP DesignJet Z6 Pro / Z9<sup>+</sup> Pro 64-inch printerseries. Geluidsdruk en geluidsvermogen zijn gemeten volgens ISO 7779.

#### Tabel 5 Geluidsspecificaties

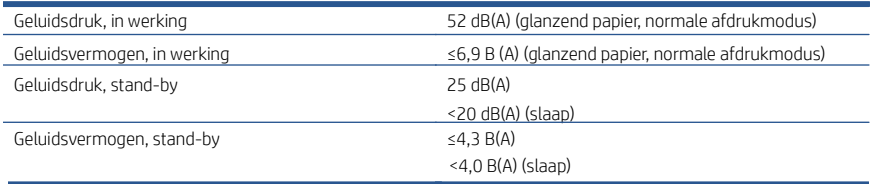

# HP DesignJet Z6 Pro/Z9<sup>+</sup> Pro 64

تتضمن هذه الوثيقة التمهيدية الإشعارك القانونية وإرشادات السلامة، وتصف استخدام اللوحة الأمامية، وتوضح مواصفات المنتج

### معلومات تمهيدية

إن الطابعة لديك هيي طابعة بلون حبر مصطبغ وتغطى مجموعة كبيرة من التطبيقات، من ملصقات POP والرسومات التقنية وخرائط GIS، إلى نسخ رئعة من الفنون الجميلة في أسر ع وقت.

- متوافقة مع برنامج الطباعة HP Click. لمزيد من المعلومات، يمكنك زيارة موقع HP على الويب من خلال الرابط التالي: http://www.hp.com/go/designjetclick.
- متوافقة مع HP Applications Center. لمزيد من المعلومات، يمكنك زيارة موقع HP على الويب من خلال الرابط التالي: http://www.hpapplicationcenter.com .
	- أداء مُحسن باستخدام محرك الطباعة Adobe PostScript®/PDF Print Engine. لمزيد من المعلومات، يمكنك زيارة موقع HP على الويب من خلال الرابط التالي: [.http://www.hp.com/zseriespostscript](http://www.hp.com/zseriespostscript)

### أين يوجد دليل المستخدم؟

- يمكنك تنزيل أدلة HP DesignJet Z6 Pro من موقع HP على الويب من خلال الرابط [.http://www.hp.com/go/DesignJetZ6Pro64in/manuals](http://www.hp.com/go/DesignJetZ6Pro64in/manuals) :
- يمكنك تنزيل أدلة HP DesignJet Z9<sup>.</sup> Pro من موقع HP على الويب من خلال الرابط [.http://www.hp.com/go/DesignJetZ9Pro64in/manuals](http://www.hp.com/go/DesignJetZ9Pro64in/manuals) :

### يمكنك العثور على البرامج الخاصة بطابعتك على:

- يمكنك تنزيل برنامج HP DesignJet Z6 Pro من موقع HP على الويب من خلال [.http://www.hp.com/go/DesignJetZ6Pro64in/software](http://www.hp.com/go/DesignJetZ6Pro64in/software) :
- يمكنك تنزيل برنامجPP DesignJet Z9\* Pro من موقع HP على الويب من خلال [.http://www.hp.com/go/DesignJetZ9Pro64in/software](http://www.hp.com/go/DesignJetZ9Pro64in/software) :

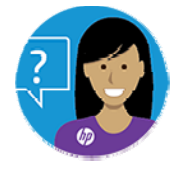

HP .

يمكنك الوصول إلى وكيل HP الافتراضي لطابعتك من:

- HP DesignJet Z6 Pro على موقع HP على الويب من خلال الرابط التالي: [.http://www.hp.com/go/DesignJetZ6Pro64in/VA](http://www.hp.com/go/DesignJetZ6Pro64in/VA)
- HP DesignJet Z9<sup>.</sup> Pro على موقع HP على الويب من خلال الرابط التالي: [.http://www.hp.com/go/DesignJetZ9Pro64in/VA](http://www.hp.com/go/DesignJetZ9Pro64in/VA)

يمكن الحصول على المزيد من المعلومات من:

- يتوفر الدعم لــ HP DesignJet Z6 Pro على الحامل الويب من خلال الرابط [.http://www.hp.com/go/DesignJetZ6Pro64in/support](http://www.hp.com/go/DesignJetZ6Pro64in/support) :
- يتوفر الدعم لــ HP DesignJet Z9<sup>.</sup> Pro على موقع HP على الويب من خلال الرابط [.http://www.hp.com/go/DesignJetZ9Pro64in/support](http://www.hp.com/go/DesignJetZ9Pro64in/support) :

يمكنك العثور على مقاطع فيديو خاصة بطريقة استخدام الطابعة على:

- تتوفر مقاطع فيديو الدعم على موقع HP على الويب على الرابط التالي: [.http://www.hp.com/supportvideos](http://www.hp.com/supportvideos)
- تتوفر مقاطع فيديو الدعم لطابعة HP على موقع HP على الويب من خلال الرابط [.http://www.youtube.com/HPPrinterSupport](http://www.youtube.com/HPPrinterSupport) :

# إشعارات قانونية

@ حقوق النشر لعام 2021 محفوظة لشركة HP Development Company, L.P.

المعلومات الواردة في هذا الدليل عرضة للتغيير دون إشعار. تكون الصمانات الوحيدة الخاصة بمنتجات HP وخدماتها مبيّنة في بيان الضمان الصريح المرفق بتلك المنتجات والخدمات. ويجب عدم اعتبار أي مماورد في هذا المستند على أنّه بمثابة ضمان إضافي. تخلي شركة HP مسؤوليتها عن أي أخطاء فنية أو تحريرية أو أي أخطاء ناتجة عن الحذف وربت في هذا المستند.

بالنسبة لبعض الدول/المناطق، يتم توفير ضمان HP المحدود كنسخة مطبوعة في الصندوق. في الدول/المناطق التبي لا يتم توفير الضمان فيها بصورة مطبوعة، يمكنك طلب نسخة مطبوعة من موقع HP على الويب من خلال الرابط التالي: <u>[http://www.hp.com/go/](http://www.hp.com/go/orderdocuments)</u> <u>orderdocuments</u>. يمكنك العثور على إعلان المطابقة من خلال البحث عن BCLAA-2005 على موقع HP على الويب من خلال الرابط التالي: http://www.hp.eu/certificates.

إن PostScript علامة تجارية مسجلة لـ Adobe Systems Incorporated.

## احتياطات السلامة

قبل استخدام طابعتك، قم بقراءة وفهم واتباع احتياطات السلامة هذه ولوائح البيئة والصحة والسلامة المحلية.

هذا الجهاز غير مناسب للاستخدام في الأماكن المتواجد بها أطفال. للحصول على أي صيانة أو استبدال لجزء، اتبع الإرشادات المتوفرة في وَثيقة HP لخفض مخاطر السلامة لأدنى حد ولتجنب إتلاف الطابعة.

### إرشادات السلامة العامة

لا توجد داخل الطابعة أجزاء قابلة للصيانة من قِبَل المشغّل باستثناء تلك التي يغطيها برنامج الإصلاح الذاتي بواسطة العميل من HP.

يمكنك الاطلاع على المعلومات على موقع HP على الويب من خلال الرابط التالي: http://www.hp.com/go/selfrepair. يرجى إسناد صيانة الأجزاء الأخرى إلى فنبي خدمة مؤهل.

قُم بإيقاف تشغيل الطابعة واتصل بممثل الخدمة لديك فيي أي من الحالات الآتية:

- تلف سلك الطاقة أو القابس.
- **•** تلف الطابعة نتيجة ارتطام.
- وجود أي تلف ميكانيكيي أو تلف في الحجرات.
- دخول سائل في الطابعة.
- وجود دخان أو رائحة غير معتادة تنبعث من الطابعة.
	- **•** سقوط الطابعة.
	- لا تعمل الطابعة بشكل طبيعي.

قُم بإيقاف تشغيل الطابعة في أي من الحالات الآتية:

- أثناء عاصفة رعدية.
- **•** أثناء انقطاع التيار الكهربائي.

توخ الحذر الشديد عند التعامل مع الأجزاء التي توجد عليها ملصقات تحذيرية. يجب أن تلبيي إجراءات التهوية لموقعك سواء كان فيي المكتب أو غرفة النسخ أو غرفة الطباعة الإرشادات والّلوائح المحلية للصحة والسلامة البيئية (EHS).

### خطر التعرض لصدمة كهربائية

تستخدم الطابعة سلك الطاقة الذي يجب فصله دائمًا عند صيانة الطابعة.

تحذير! يجري تشغيل الدوائر الداخلية لوحدات تزويد الطاقة المدمجة ومنفذ الطاقة عند $\Lambda$ مستويات جهد كهرببي خطرة يمكن أن تسبب الوفاة أو إصابة شخصية خطيرة.

تتطلب الطابعة قاطع الدائرة الكهربية الخاص بتركيبات المباني، الذي يجب أن يستوفي متطلبات الطابعة ويجب أن يكون متوافقًا مع متطلبات الرمز الكهربي الخاص بالسلطة القضائية المحلية للدولة التبي يتم تركِّيب الجِّهاز بها.

لتجنب خطر التعرض لصدمة كهربائية:

- يجب توصيل الطابعة بمخارج التيار الكهربي المؤرّضة فقط.
- تجنب زيادة التحميل على المأخذ الكهربائي للطابعة بتوصيل العديد من الأجهزة.
	- يحظر إزالة أية أغطية أو قوابس نظم مغلقة أو فتحها.
		- تجنب إدخال أجسام عبر الفتحات في الطابعة.
	- انتبه حتى لا تتعثر بالكابلات عند السير خلف الطابعة.
	- أدخل سلك الطاقة بإحكام بالكامل فيي المقبس الحائطيي ومنفذ الطابعة.
		- لا تتعامل مطلقًا مع سلك الطاقة بأيدِ مبللة.

### خطر الحريق

لتجنب خطر الحريق، اتبع جميع الاحتياطات.

- يكون العميل مسؤولاً عن استيفاء متطلبات الطابعة ومتطلبات "الرمز الكهر بي" وفقًا للسلطة القضائية المحلية للدولة التي يتم تركيب الجهاز فيها. استخدم الجهد الكهربي المحدد على لافتة إمداد الطاقة.
	- استخدم فقط سلك الطاقة المزود من HP مع الطابعة. لا تستخدم سلك طاقة تالفًا. لا تستخدم سلك الطاقة مع منتجات أخرى.
		- تجنب إدخال أجسام عبر الفتحات في الطابعة.
		- احرص على عدم سكب سوائل على الطابعة. بعد التنظيف، تأكد أنّ جميع المكونات جافة قبل استخدام الطابعة مرة أخرى.
- لا تستخدم منتجات رذاذ هواء تحتوي على غازات قابلة للاشتعال بداخل الطابعة أو حولها. تجنب تشغيل الطابعة في محيط متفجر.
	- تحنب سد فتحات الطابعة أو تغطيتها.

### الخطر الميكانيكي

تتضمن الطابعة أجزاء متحركة قد تسبب حدوث إصابة.

لتجنب حدوث إصابة شخصية، اتخذ الاحتياطات الآتية عند العمل بالقرب من الطابعة:

- حافظ على أن تكون ملابسك وجميع أجزاء جسمك بعيدة عن الأجزاء المتحركة.
	- تجنب ارتداء القلادات والأساور والأجسام المعلقة الأخرى.
	- إذا كان شعرك طويلاً، فحاول ربطه لكبي لا يدخل في الطابعة.
	- توخ الحذر من انحشار الأكمام أو القفازات في الأجزاء المتحركة في الطابعة.
		- تجنب تشغيل الطابعة مع تجاهل الأغطية.
- إذا كنت بحاجة لاستبدال تجميعة القاطع، فتذكر أن القاطع يحتوي على حافة قطع حادة، وانتبه كيي لا تجرح نفسك.
	- تعد شفرات المروحة الداخلية من الأجزاء المتحركة الخطرة. افصل الطابعة قبل إجراء  $\bullet$ عملية الصيانة.
		- لا تُدخل يديك مطلقًا داخل الطابعة أثناء عملية الطباعة، بسبب الأجزاء المتحركة ö بالداخل.

### خطر الورق الثقيل

يجب توخّي الحذر الشديد لتجنب الإصابة البدنية عند نقل الورق الثقيل.

- يحتاج التعامل مع أسطوانات الورق الثقيلة إلىي شخصين دائمًا. يجب توخيي الحذر لتجنب إجهاد و/أو إصابة الظهر.
- عند نقل أسطوانات الورق الثقيلة، قُم بارتداء المعدات الشخصية الواقية بما يشمل الأحذية الطويلة والقفازات.
- اتبع لوائح البيئة والصحة والسلامة المحلية لديك للتعامل مع أسطوانات الورق الثقيلة.

### التعامل مع الأحبار

توصىي شركة HP بارتداء القفازات عند التعامل مع مكونات نظام الحبر.

### اللوحة الأمامية

اللوحة الأمامية هي شاشة حساسة للمس بواجهة مستخدم رسومية؛ وتوجد على أعلى يمين الطابعة.

تمنحك اللوحة الأمامية التحكم الكامل في طابعتك: فمن خلال اللوحة الأمامية، يمكنك عرض معلومات عن الطابعة، وتغيير إعداداتها، ومراقبة حالتها، وإجراء مهامّ مثل استبدال المستلزمات والمعايرات. تعرض اللوحة الأمامية تنبيهات (رسائل تحذير وأخطاء) عند الضرورة.

يتوفر مفتاح الطاقة على الجانب الأيسر من اللوحة الأمامية لتشغيل الطابعة أو إيقاف تشَغيلها. يكّون المفتاح مضيئًا أثناء تشغيل الطابعة. ويومض المفتاح عندما تكون الطابعة في وضع السكون.
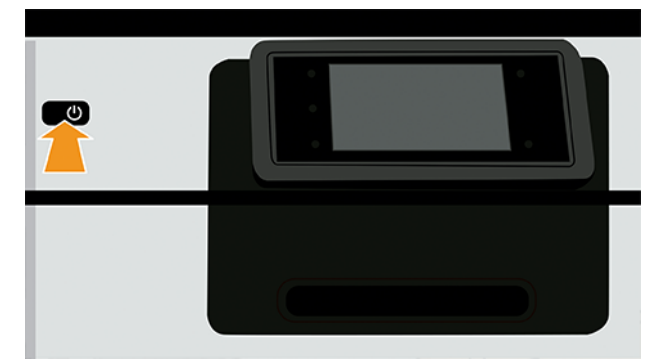

تعرض صفحة جميع التطبيقات قائمةً بكل التطبيقات المتوفرة بطابعتك.

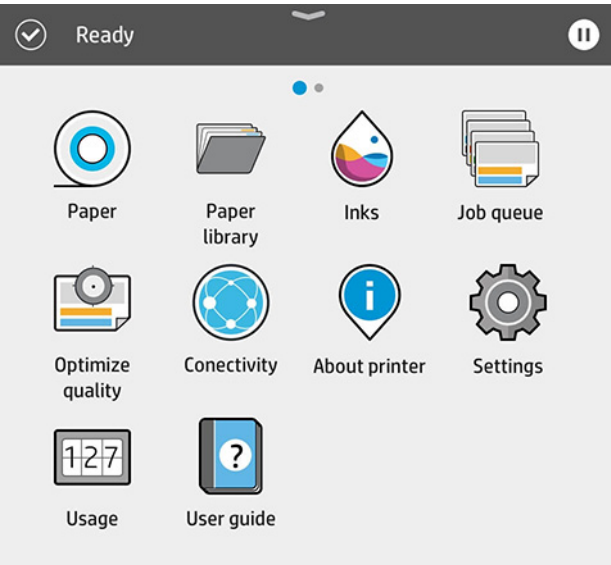

إذا مررت لليسار إلى صفحة عناصر الواجهة، يمكنك في نظرة سريعة مشاهدة حالة .<br>مستلزمات الحبر والورق.

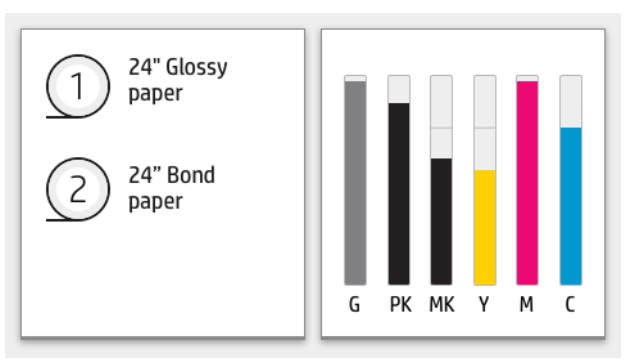

توجد أعلى صفحة جميع التطبيقات لوحة معلومات تعرض تنبيهات متعلقة بالوظائف الأَساسية للطابعة. اسحب لأسفل على لوحة المعلومات للوصول إلى مركز الحالة.

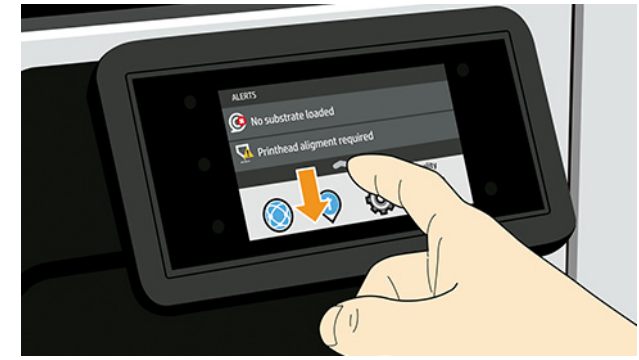

للوحة الأمامية منطقة مركزية كبيرة لعرض المعلومات والرموز الديناميكية.

## الرموز المُثبتة على الجانب الأيسر

على الجانب الأيسر من اللوحة الأمامية، يمكنك مشاهدة ثلاثة رموز ثابتة في أوقات مختلفة. عادةً لا يتم عرضها جميعًا في الوقت نفسه.

## جدول ا أيقونات ثابتة

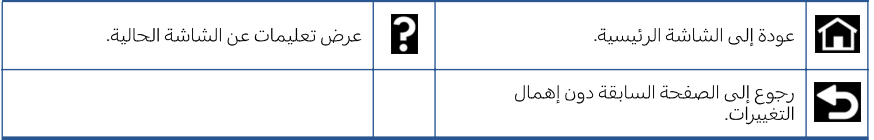

# الرموز الديناميكية لصفحة جميع التطبيقات

في نافذة اللوحة الأمامية الأساسية، يمكنك الاطلاع على الرموز الديناميكية.

## جدول ٢ الرموز الديناميكية

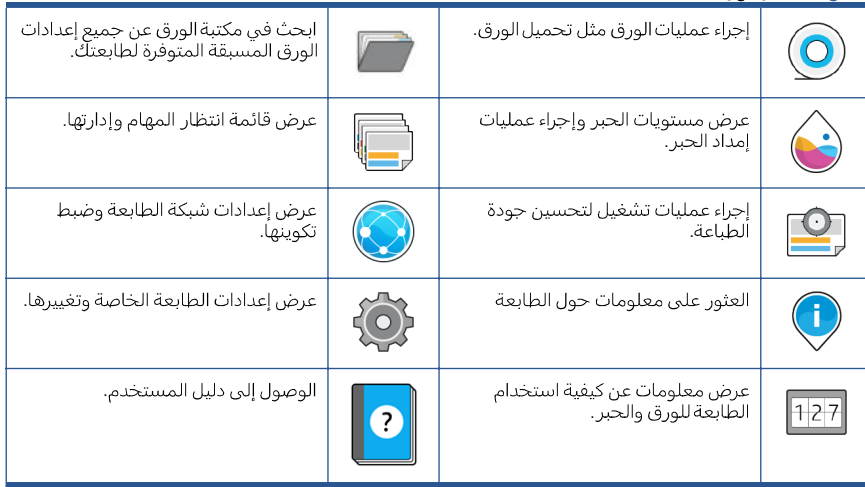

إذا تُركَت الطابعة دون عمل لبعض الوقت، فإنها تنتقل لوضع السكون وتتوقف شاشة عرض اللوحة الأمامية عن التشغيل.

لتغيير المدة التبي تنقضي قبل وضع السكون، انقر فوق رمز (إعدادات الطابعة)، ثم **System** (النظام) > Power options (خيارات الطاقة) > Printer sleep (سكون الطابعة). يمكنك ضبط وقت ما بين 5 و60 دقيقة؛ الوقت الافتراضي 13 دقيقة. يشتمل هذا الوقت على 5 دقائق في الوضع الخافت.

يمكن تنشيط الطابعة من وضع السكون عن طريق زر Power (الطاقة) أو بإرسال مهمة طباعة أو عن طريق فتح غطاء أو بالنقر فوق اللوحة الأمامية.

يمكنك استخدام ميزة إيقاف التشغيل التلقائي للطابعة لإيقاف تشغيل الطابعة تلقائيًا. على سبيل المثال، فإن ضبط هذه الميزة على مدة ساعتين يعمل على إيقاف تشغيل الطابعة بعد ساعتين من عدم النشاط. وبهذه الطريقة، يمكنك توفير المزيد من الطاقة.

يتم تلقائيًا تعطيل ميزة إيقاف التشغيل التلقائي، عندما تكون الطابعة متصلة بالشبكة؛ وذلك لتجنب إزعاج مستخدمي الشبكة. يمكن إعادة تمكين إيقاف التشغيل التلقائي عند الحاجة.

# رموز الخطأ في اللوحة الأمامية

قد تعرض الطابعة في بعض الأحيان خطأ بالنظام، الذي يتألف من كود عددي من 12 رقمًا يتبعه الإجراء الموصى بأن تتخذه.

ستُطالب في أغلب الحالات بإعادة تشغيل الطابعة، لأن الطابعة يمكنها تشخيص المشكلة بشكلٍ أفضل عندما تبدأ بالعمل وقد تصبح قادرة علىيإصلاحها تلقائيًا. فبي حال استمرت المشكِّلة بعد إعادة التشغيل، يجب عليك التواصِل مع ممثل الدعم لديك من HP وكن على استعداد لتقديم الكود العددي من رسالة الخطأ.

فيي حال احتوت رسالة الخطأ علىي إجراءِ ما آخر يوصيي به، فاتبع تعليمات الطابعة.

# مواصفات الطاقة

. .

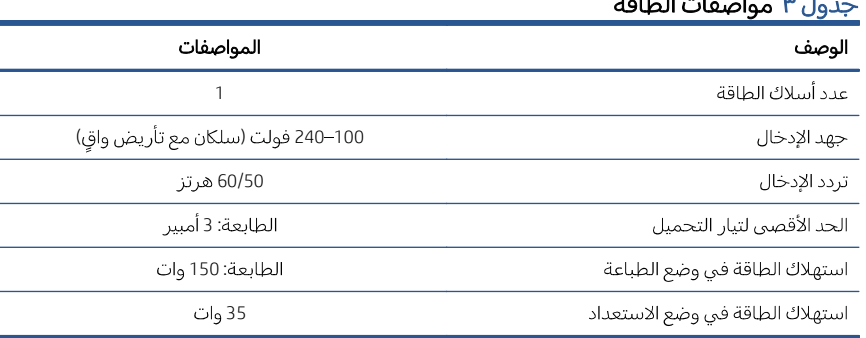

# المواصفات البيئية

درجة الحرارة ونسبة الرطوبة الموصى بهما للتشغيل والتخزين.

### جدول ٤ المواصفات البيئية

 $\mathbf{u}$  and  $\mathbf{v}$ 

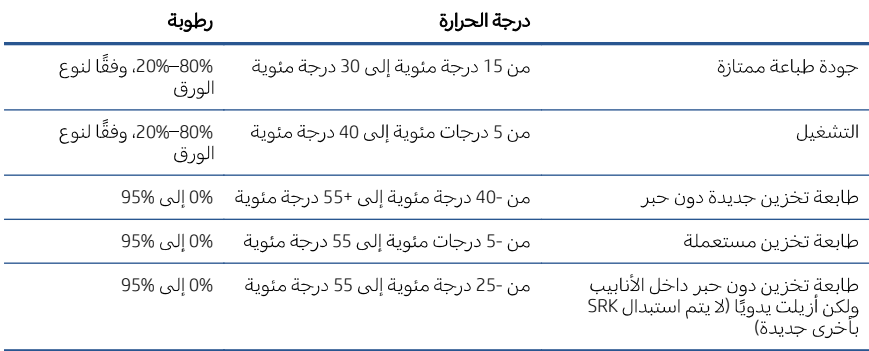

# المواصفات الصوتية

HP DesignJet Z6 Pro / Z9+ Pro 64 بوصة. مستويات ضغط الصوت ومستويات قوة الصوت التبي تقاس وفقًا لمعيار الأَيزو ISO .7779

### جدول ٥ المواصفات الصوتية

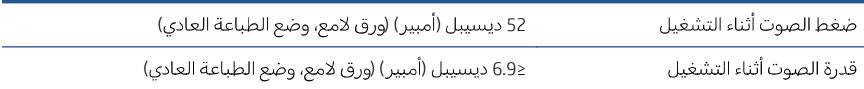

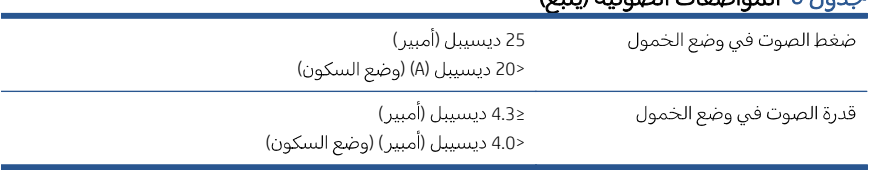

## جدول فالمواصفات الصوتية (ثتبع)

### Legal notices **EN**

#### HP shall not be liable for technical or editorial errors or omissions contained herein.

### Notes légales **FR**

HP n'est pas responsable en cas d'erreurs ou d'omissions techniques ou rédactionnelles dans le présent document.

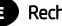

#### Rechtliche Hinweise **DE**

HP haftet nicht für technische oder redaktionelle Fehler oder Auslassungen in diesem Dokument.

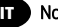

#### Note legali **IT**

HP non risponde di eventuali omissioni o errori tecnici o editoriali contenuti nel presente documento.

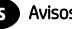

### Avisos legales **ES**

HP no se hace responsable de los errores de editorial o técnicos u omisiones que contenga esta guía.

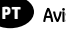

### Avisos legais **PT**

A HP não se responsabiliza por erros ou omissões editoriais ou técnicos aqui contidos.

### Wettelijke kennisgevingen **NL**

HP kan niet aansprakelijk worden gesteld voor technische of redactionele fouten of weglatingen in dit document.

### إشعارات قانونیة **AR**

المعلومات الواردة في ھذا الدلیل عرضة للتغییر دون إنذار

تكون الضمانات الخاصة بمنتجات وخدمات HP مبیّ نة دون الصمانات الحاصة بمدنجات وحدمات nP مبيا<br>في بيانات الضمان الصريح المرفق بتلك المنتجات والخدمات. ویجب عدم اعتبار أي مما ورد ھنا على أنھ عبار ة عن كفالة إضافية. تخلي شر كة PH مسؤوليتها عن<br>أي أخطاء فنية أو تحريرية أو أي أخطاء ناتجة عن الحذف<br>وردت في هذا المستند

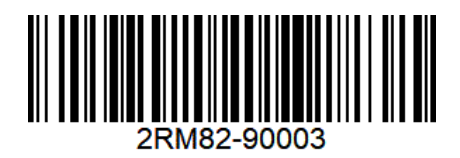

© Copyright 2021, HP Development Company, L.P. Large Format Division Camí de Can Graells 1-21 08174 Sant Cugat del Vallès Barcelona · Spain All rights reserved